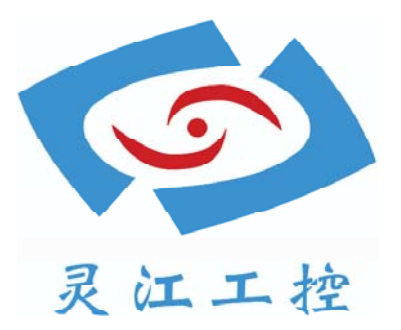

# LBOX-2550

# 用户手册

深圳灵江计算机技术有限公司版权所有

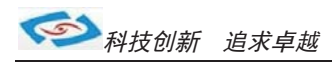

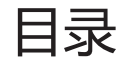

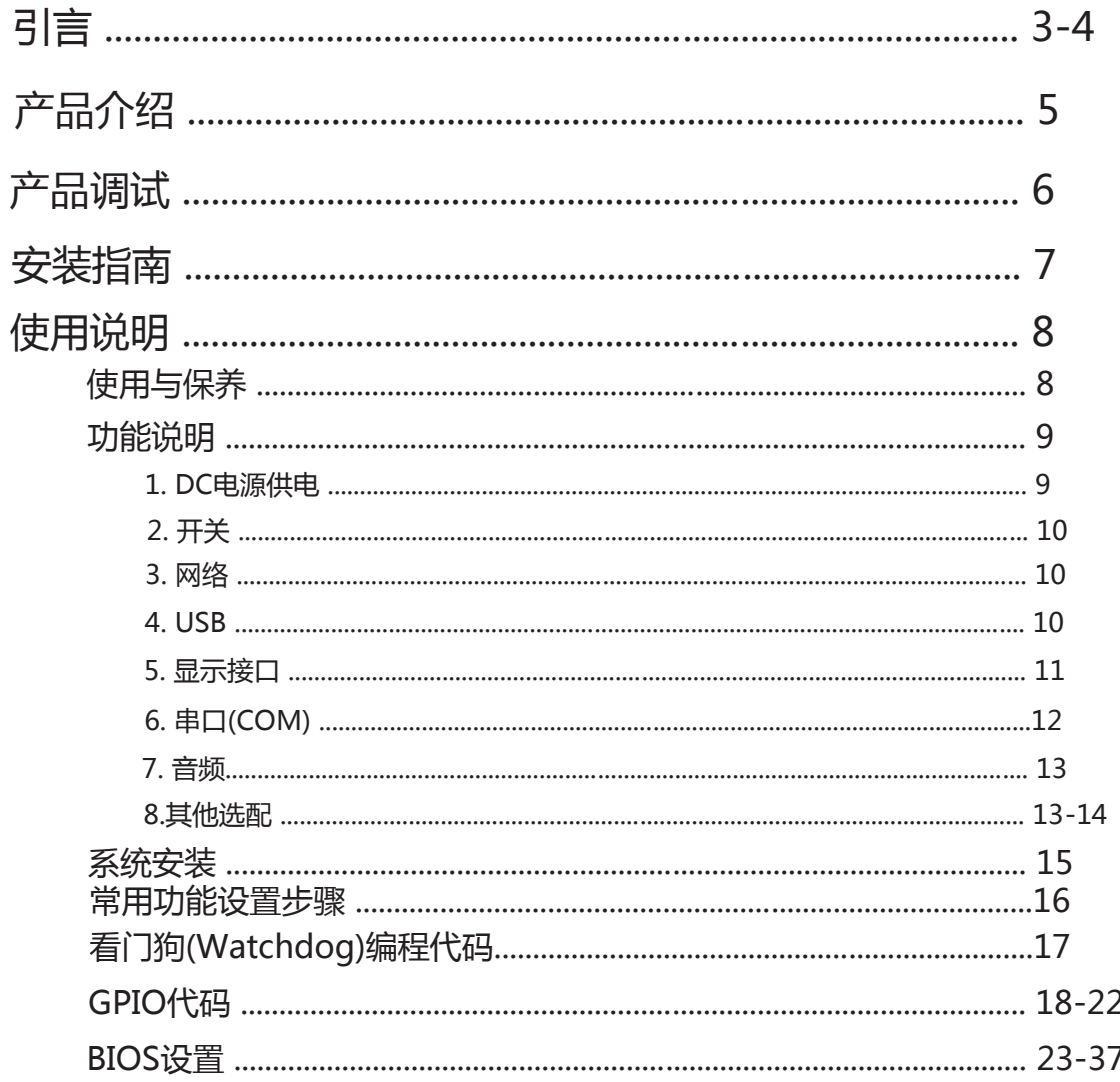

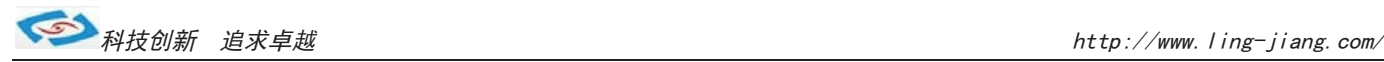

引言

版本 2015 年 2 月 修订: B-2

#### 版权保护及声明

本手册为深圳灵江 计算机技术有限 公司的知识产权, 内容受版权保护。 未经许可不得以机械的 电子的或其他任何方式进行复制。除列明随产品配置的配件外,本手册包含的内容并不代表本公司 的承诺, 我们非常小心地编写此手册, 但我们对于本手册的内容不保证完全准确, 因为我们的产品一 直在持续地改良及更新,故我方保留随时做出修改而不予另行通知的权利。

对于任何安装、使用不当而导致的直接的、间接、有意或无意的损坏及隐患概不负责您在订购 产品前,请向销售人员了解好产品的配置是否满足您的要求。

#### 商标

本手册使用的所有商标均属于各自的商标持有者所有: Intel和Pentium以及Celeron是Intel Corporation的注册商标 PS/2和0S/2是IBM Corporation的注册商标 Windows98和WindowsXP是Microsoft的注册商标 Netware是Nove11 的注册商标 Award是Phoenix Technologies, Inc的注册商标 AMI是American Megatrends, Inc的注册商标

## 阅读说明

此手册中"灰底黑色字体"的内容为提示需注意的内容,"灰底红色字体"的内容为产品选配的内容。 其他文字为常规描述,所插图片、图标和表格为相应接口、功能的附助说明,产品以实物为准.

-3-

# 产品质保(一年)

从购买之日起,我公司提供一年的产品质保,但对未经我司充许而擅自维修过的产品并不进行品质保修。 我公司对于不正确的使用、自然灾难、错误安装产品导致的问题有免责权利。

如果产品出现故障,在质保期内我们提供免费维修或更换服务。对于过保产品,我们将会酌 情收取材料 费、人工服务费用。请联系您的销售人员了解详细情况。

如果您认为您购买的产品出现了故障,请遵循以下步骤:

- 1、收集您所遇到的问题的资讯(例如:CPU主频、使用的产品及其它软件、硬件),请注意品质保证。
- 2、致电联系我司售后工程师,描述故障现象,并借助此手册和与产品有关的任何说明资讯来解决问题。
- 3、如果您的产品被诊断发生故障,请您寄回我公司,我们尽快地进行故障产品的维修。
- 4、请仔细地包装故障产品,并在包装中附上清楚的故障现象文字描述以便我们准确的进行维修。
- 5、我们将在1~5个工作日内寄回产品,并在包装中附上完整的产品故障诊断结果。

# 符合性声明

#### CE FCC ROHS

此种电缆可从自行购买.本产品通过CE环境规格检测,测试条件之一是在工业环境中进行产品操作,为了使 产品免受ESD(静电放电)和EMI泄露造成的损害,强烈建议用户使用符合CE标准的工业产品。 本产品已通过CE、FCC、ROHS测试, 符合以遮罩电缆进行外部接线的环境规格标准.建议用户使用遮罩电缆,

根据FCC条例第15款, 本产品已经通过检测并被判定符合B级数位产品标准,这些限制旨在为运行环境下的 系统操作提供合理保证,使其免受有害干摄。本产品在使用中会产生和发射无线电频率能量,如果没有按照 此手册说明正确安装和使用,可能对无线电通讯造成有害干摄。但即使按照手册说明进行安装和使用,也并 不能保证不会产生干摄. 若本产品曾对无线电或电视信号接收产生有害干摄,用户可通过开关设备进得确认. 当本设备产生有害干扰时,用户可采取下面的措施来解决干扰问题:

- 1)调整接收天线方向或位置
- 2)增大本设备与接收器之间的距离
- 3)将本设备的电源接头插在与接收器使用不同电路的电源插座
- 4)若需技术支援,请咨询技术人员

# 技术支持与服务

- 1. 想了解更多的产品信息及关注产品更新,请访问我司官方网站了解并下载相关资料。 http://www.ling-jiang.com/
- 用户若需要技术支持,请与我公司技术人员联系(电话:0755-23448870-8016). 进行技术咨询前,请告知我司技术人员以下信息:
	- 1).产品名称及型号
	- 2).用户单位名称
	- 3).您所咨询的技术内容或者使用产品的故障现象描述

 $-4-$ 

# 产品介绍

LBOX-2550是灵江工控自主研发的第四代无风扇工控主机,本产品在保持原有的无风扇散热结构上,新增了板载内存, 使内部结构更加整齐紧密.此设计改动更有利于车载行业、耐高温等恶劣工业环境中的使用.

产品采用N2800双核低功耗工控主板,主板有强大的扩展功能,用户可以在现有标准配置的基础上升级3G、wifi、蓝牙 GPS、等功能. 产品设计方案较灵活方便, 本公司可以根据用户的需求全方位定制, 提供用户最满意、最适用的产品. LBOX-2550的最大体积为210.46 x 125 x 61mm(不含接口凸出和安装板的尺寸),净重量不足2kg,整机功耗19W左右. 支持XP、win7、win8等主流系统.产品支持9V-30V之间的宽压供电,可在零下40度至高温80度的环境中长时间稳定运行. 产品接口丰富,标配有2个千兆网口,6个串口(其中有1个RS485),VGA与HDMI双显输出,4个USB2.0.

产品标配板载2G内存,另可扩展2G,最大支持4G .CPU主频1.86G,硬盘标配32G固态硬盘,用户可选择2.5寸笔记本硬 盘120G、160G、320G、500G等机械硬盘和SSD32G、64G、128G、256G等大容量固态硬盘. 产品标配铝合金黑色机壳.

#### 选购清单:

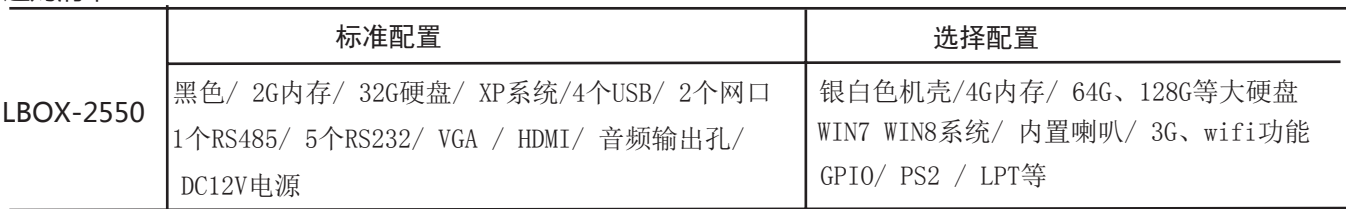

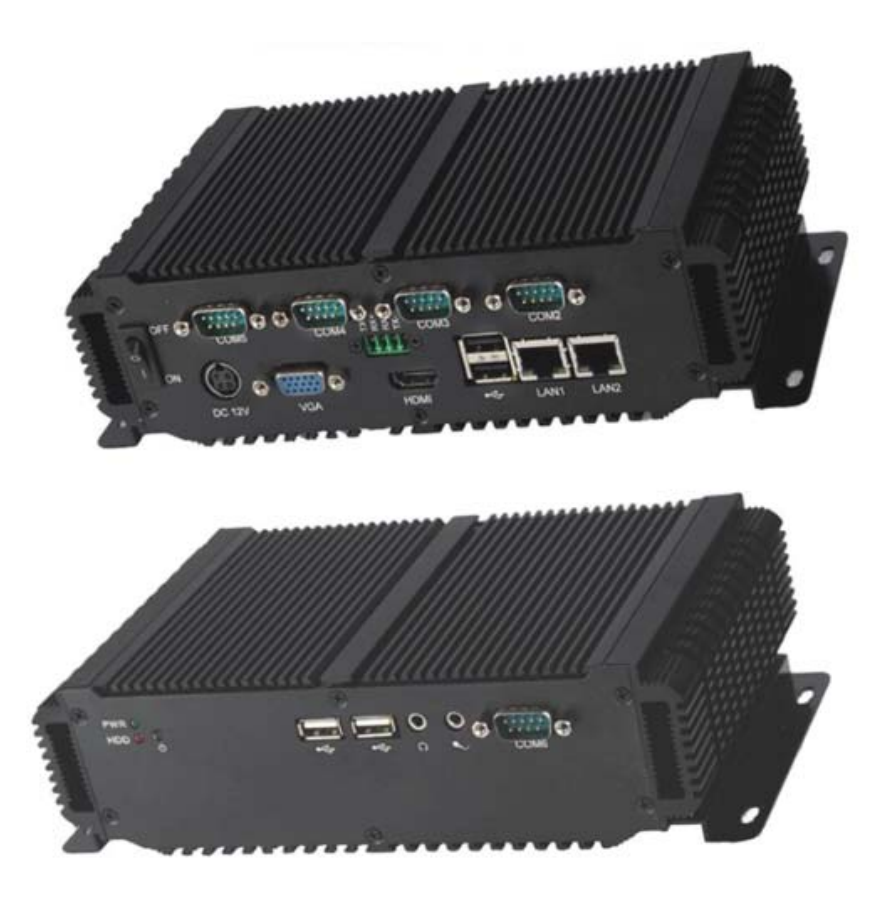

-5-

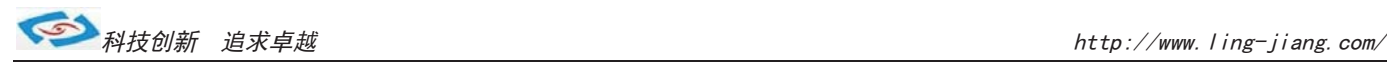

# 产品调试

# 用前检查

请确认您所购买的产品包装盒是否完整.如果包装有所损坏、或是有任何配件欠缺的情形,请尽快与我们联络。

产品标准配件如下:

- 1台工控主机
- ☑ 用户手册(非纸质资料,电子文件版可在线传输或网上下载)
- $\blacksquare$  1个12V电源适配器
- **Ø** RS485接头
- $I$ 张保修卡
- $\blacksquare$  合格证

如用户在订购时有特别要求的,可以根据相关订单(合同)检查其他配件是否配齐.

## 初始测试准备

产品调试前,用户需准备以下配件:

- 液晶显示器
- USB接口式键盘
- USB接口式鼠标
- 220V电源排插或插座
	- !如用户不使用产品标配的电源适配器,而采用外接电池供电,则需准备好连接电线和电池, 参照本手册产品电源正负极接好即可使用.

#### 调试步骤

- 1.将产品放置在平整的工作台上,检查各接口处是否有杂物.
- 2.将电源线的母型接头连接至产品的DC接口.
- 3.将电源线的3针公型接头连接至电源插座.
- 4.用VGA转接线将显示器与工控机连接.
- 5.按下工控机上的IO开关处于I状态为开机.
- 6.将键盘和鼠标连接至电脑的USB接口
- 7.手动检查产品的内存、硬盘、系统等是否和订购的要求一致.
- 8.将需要运行的应用软件装到电脑上进行调试运行.
- 9.运行一段时间后,如产品无异常则可以直接安装使用;如在调试中发现异常请先检查排除软件与硬件是否匹配, 如确认属产品硬件的问题,可以联系厂家技术服务(0755-23448870-8016).

-6-

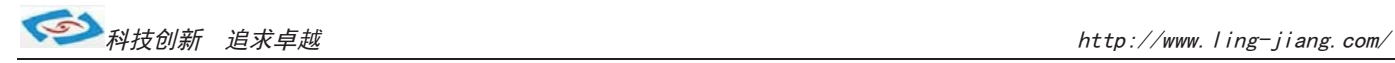

# 安装指南

1.安装前,请先熟悉产品的结构图纸及所选用的安装方式与产品是否匹配.

2.产品出厂不配各种安装架和安装使用的配件、镙丝等.

因产品实物与图纸有误差,建议实际安装以收到实物为准.

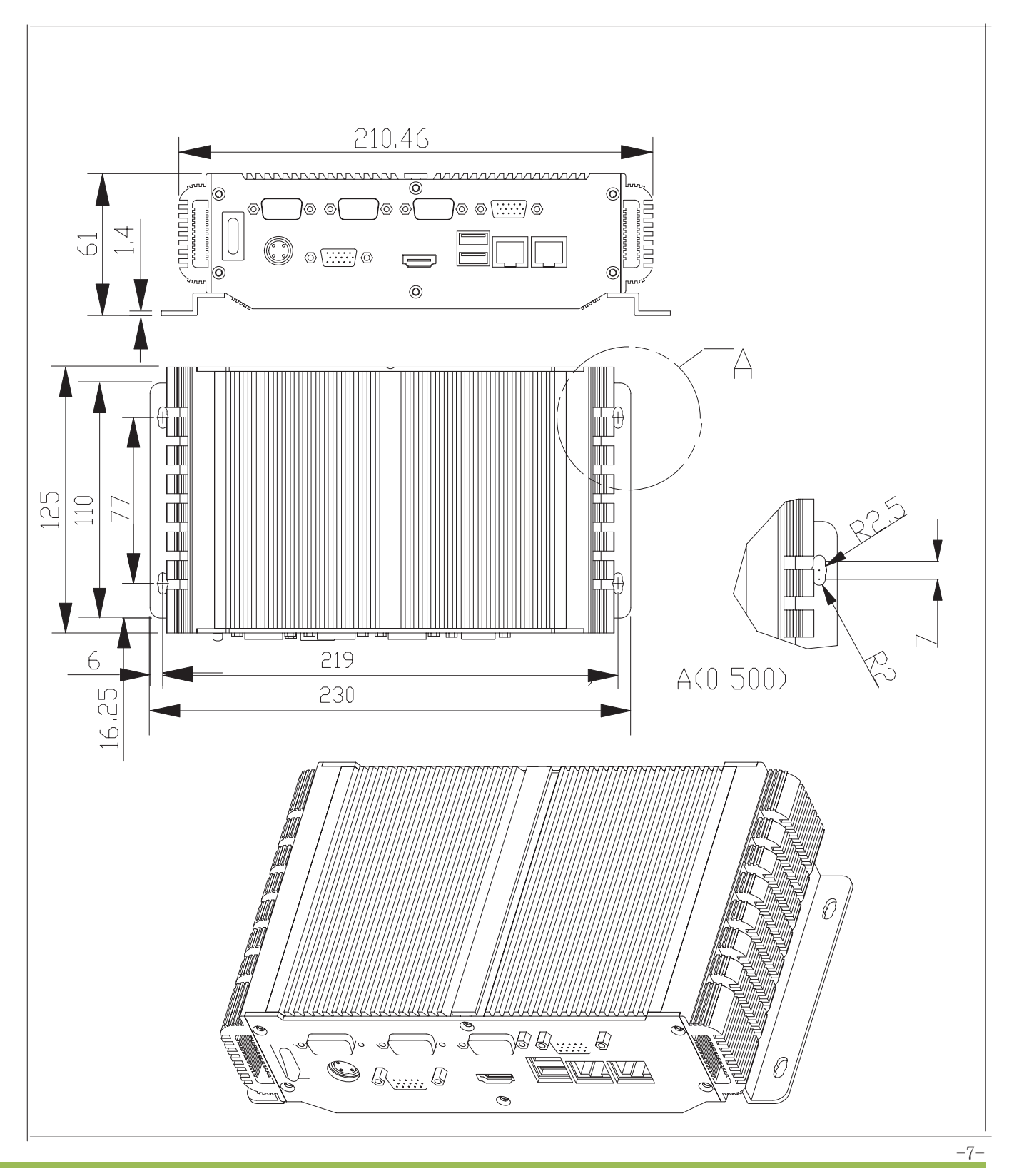

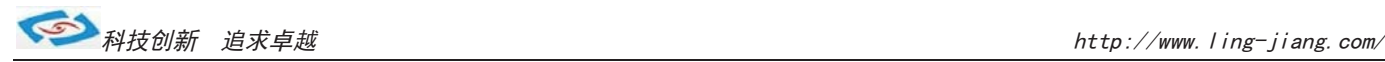

# 使用说明

# 使用与保养

1.请仔细阅读此用户手册并妥善保存此用户手册以供日后参考.

2.调试安装前确保此设备放置在可靠的平面上,意外跌落可能会导致损坏外观。

3.连接此设备到电源插座前,请确认电源插座的电压是否符合要求.

4.请将电源线布置在人员不易绊到的位置,并不要在电源线上覆盖任何杂物.

5.如果长时间不使用此设备,请将其同电源插座断开,避免设备被超标的电压波动损坏.

6.此设备采用铝合金拉丝材质,使用过程中请勿用尖锐的东西接触产品以防刮伤.

7.如有尘埃、水滴和杂物掉落接口,请及时小心清除以防影响使用效果。

8.用湿抹布清洗设备前,请从插座拔下电源线,请不要使用液体或支渍喷雾剂清洗设备.

9.请不要在过度潮湿的环境中使用此设备.

 10.请不要自行打开设备,为了确保您的安全,请由经过专业认证的工程师来打开设备.

11.此设备机壳上有缝隙,请不要让任何液体流入孔内,以免主板短路引起火灾或设备损坏.

- 12.请不要把设备放置在超出我司产品标准的环境温度范围,即不要低于-40度,或者高于80度.
- 13.用户如更换电源供电方式,请提供与我司产品规格相配的电源及供电方式,注意供电电压不能超过我司产品 的标准范围(9V-30V),否则可能会损坏设备.
- 14.定期检查设备的电源接口、网口、串口、USB接口、VGA接口等是否松动.
- 15. 用户在使用此设备连接其他设备时,串口、USB、VGA等接线插拔要小心,以防过度用力损坏接口.

16.在此设备上安装3G卡或接通天线时,需先关机断开电源.

17.当此设备正在运行时机壳温度过高切勿用手去触摸机壳.

18.使用过程中如发生不确定的异常现象时,切勿擅自拆机维修,要及时联系技术人员来解决.

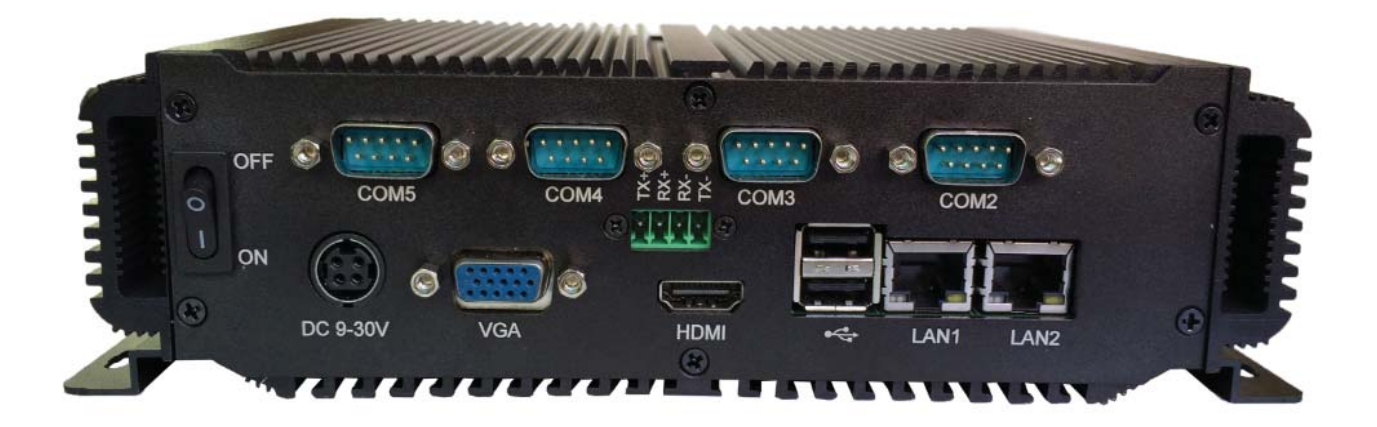

-8-

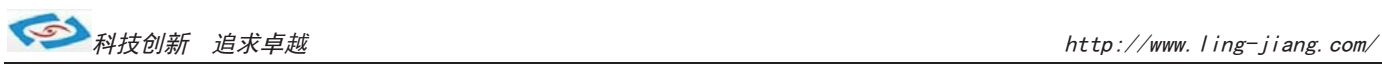

# 功能说明

1.DC电源供电

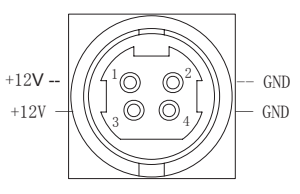

圆形的供电孔属产品默认供电接口 1针和3针为正极,2针和4针为负极.

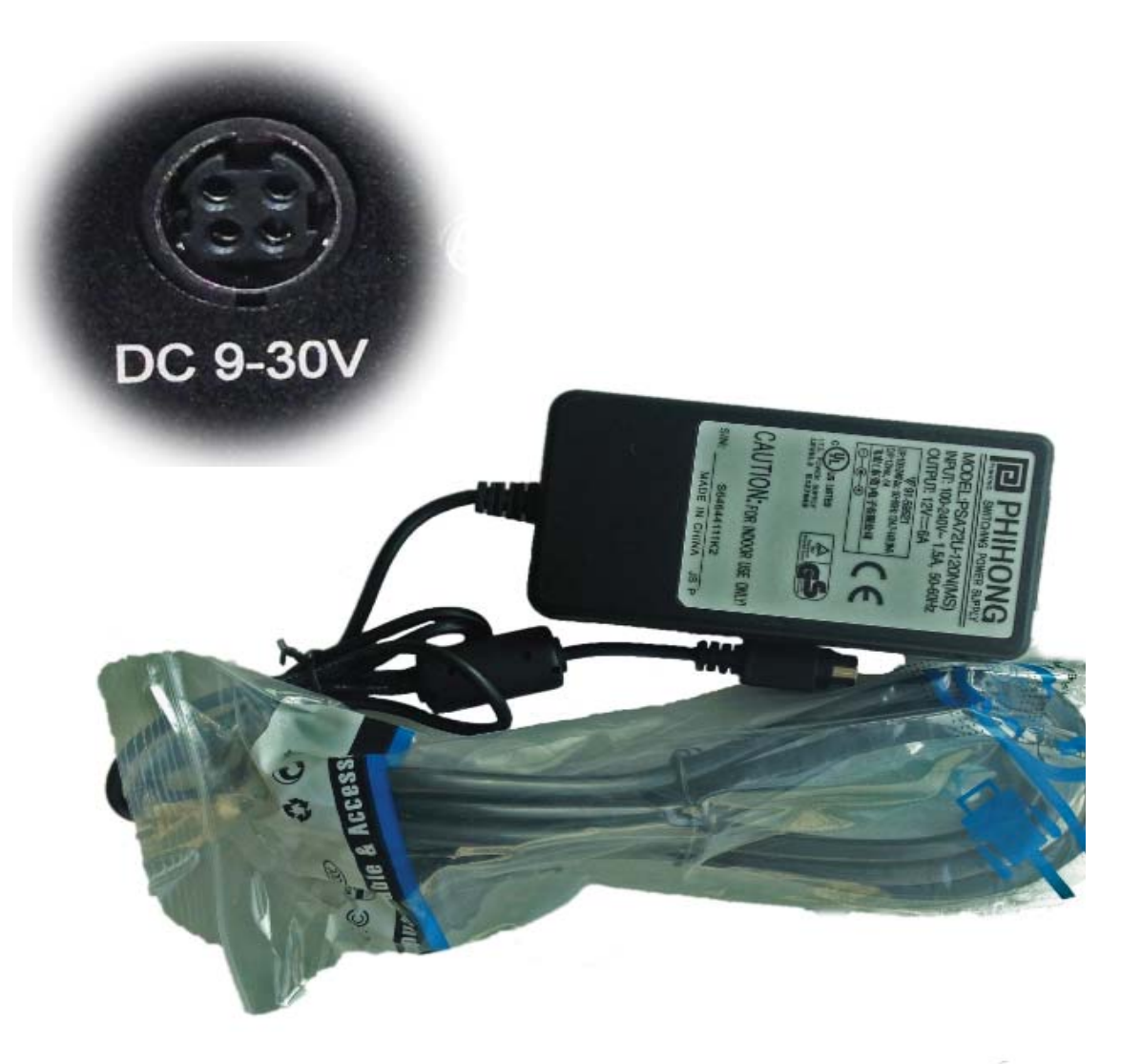

a.产品标配带有1个12V5A的电源适配器和1条3脚国标电源插头线.

- b.用户使用前需检查配件是否齐全并查看电源外观及电线有无损坏.
- c.电源接头与设备对接时请注意对接方向,请勿用力插拔以免损坏接口.
- d.用户需使用其他供电方式时,可以将电源接头拆除然后接上软电线,请注意正负极.
- e.用外接电池或电频来直接供电时,请注意电压必须保持在安全电压9V-30V之间.

-9-

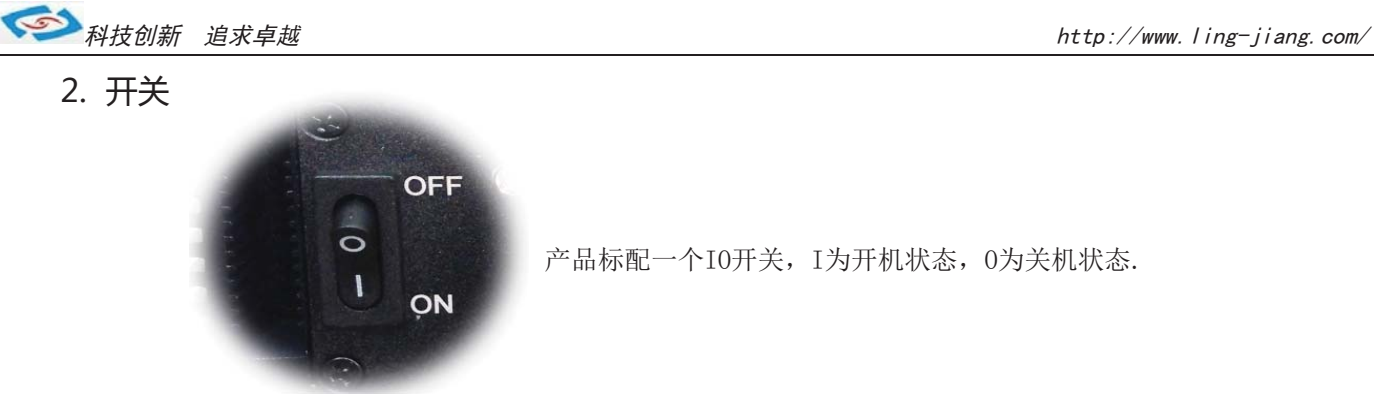

3.网络

产品标配有二个千兆网口,可连接外部网路设备.2个千兆网口 采用RTL8111E芯片.

RJ-45 网口两侧共有两盏状态指示灯:

左一链路状态指示灯 右一数据传输指示灯 L-LED R-LED  $Pin1-TX0+$  $\overline{\bowtie}$  $\bowtie$  $Pin2-TX0 Pin3-TX1+$  $Pin4-TX2+$  $8 \hspace{3.1em} 1$  $Pin5-TX2 Pin6-TX1 Pin7-TX3+$  $Pin8-TX3-$ 

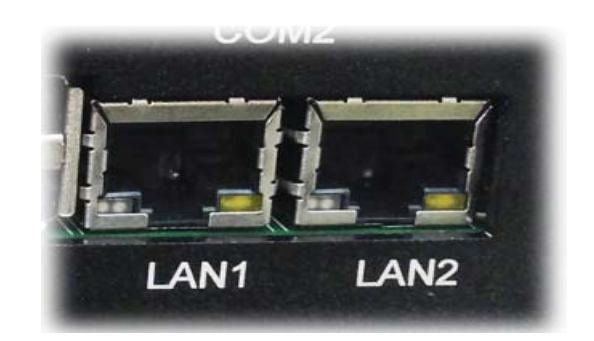

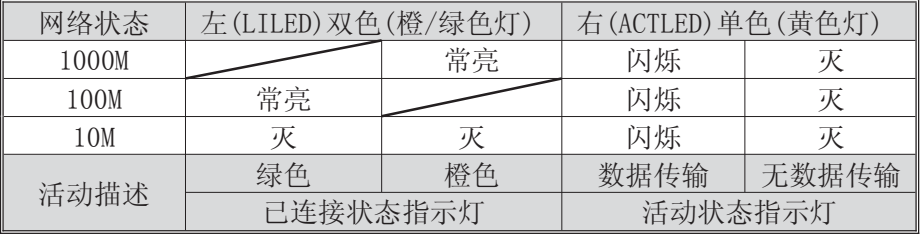

产品出厂不配相关网络接线,用户需自购网线.

#### 4.USB接口

工控机标配带有4个4针USB2.0接口,可连接外部USB设备。

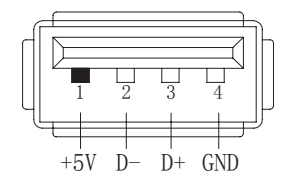

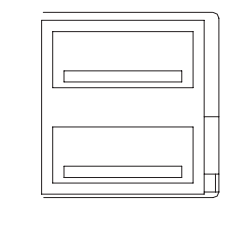

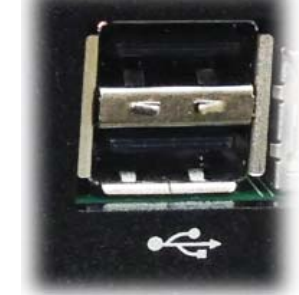

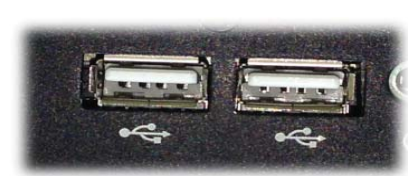

 a.USB接口支持热插拔,使用USB设备前请先安装设备驱动.

b.产品出厂不配USB转接线和USB接口的鼠标与键盘等,用户需要时需自购.

选配:LBOX-2550最多可以扩展6个USB接口,如需要可以在产品则面补加。

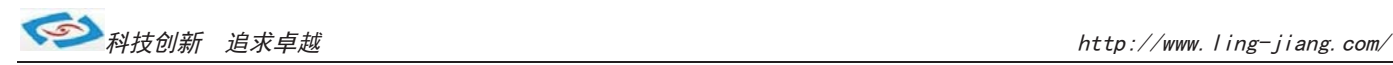

#### 5.显示接口

LBOX-2550工控机标配有一个HDMI和一个VGA接口,可连接外部显示设备. 主板集成Intel GMA3600显示芯片

1). HDMI接口

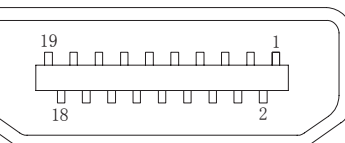

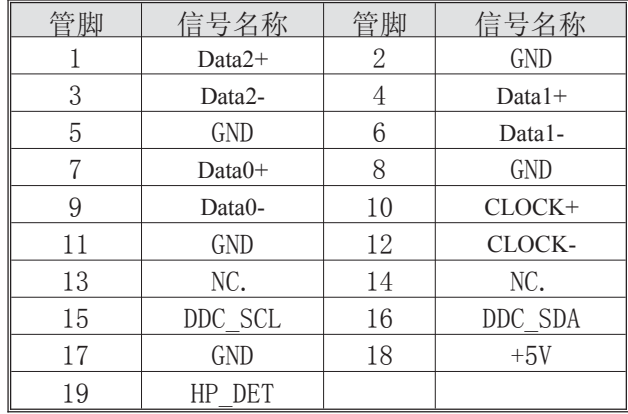

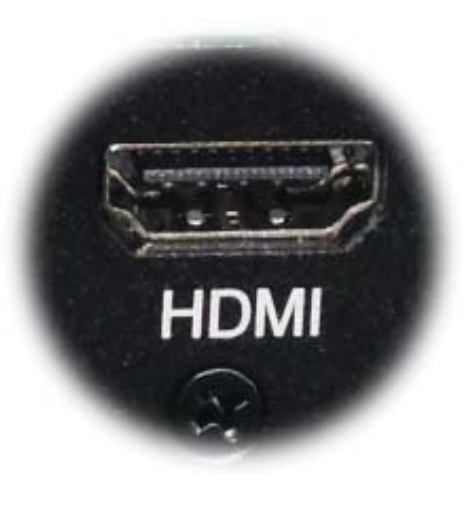

产品出厂不配HDMI转接线和HDMI接口的其他设备,用户需要时需自购.

#### 2).VGA接口

LBOX-2550工控机标配有一个15针的VGA接口,可连接外部显示设备.

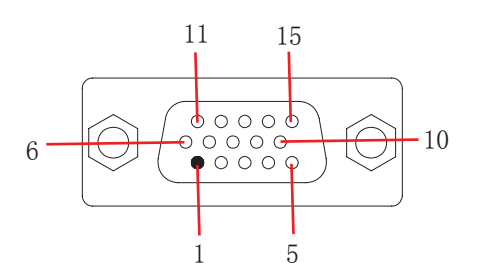

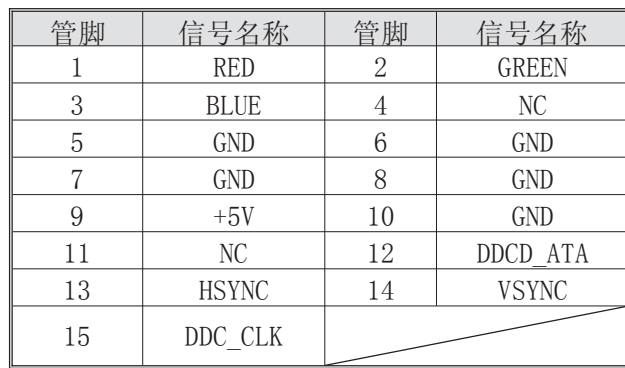

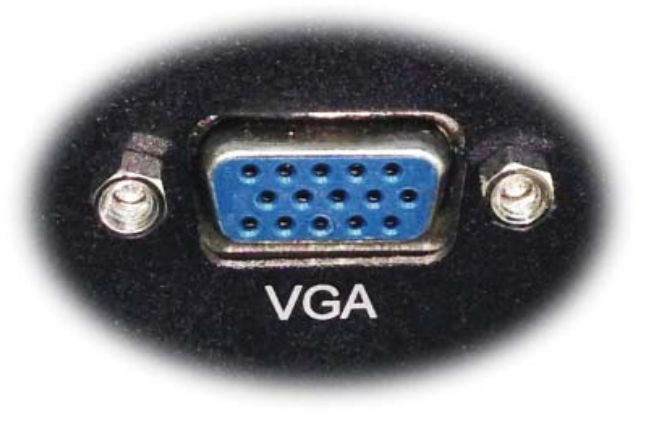

a.产品出厂不配VGA转接线和VGA接口的其他设备,用户需要时需自购.

b.产品出厂默认VGA单显,如用户需要用到VGA与HDMI双显时,需安装相应驱动,并在Bios里面设置多显功能. 如无法设置或者操作失误的请联系售后服务电话0755-23448870-8016

c.产品主板芯片支持VGA与LVDS双显,使用过程中有时会出现显示跳屏的现象,即显示跳转至LVDS上面, 此时需要用户进BIOS里面设置转换过来.具体设置见此手册《常用功能设置》.

-11-

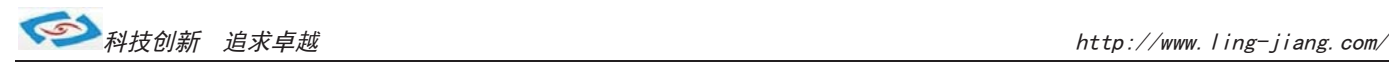

# 6.串口(COM)

LBOX-2550工控机标配1个RS485串口和5个RS232串口。

1).COM1 RS485

$$
\begin{array}{c|c}\n\hline\n\circ & \uparrow \uparrow \uparrow \circ \\
\hline\n4321\n\end{array}
$$

**COM1 RS485**

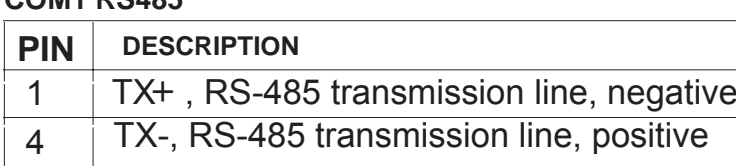

a.产品出厂包装附件里面配标有1个RS485接头,不配连接线

c.用户使用RS485时需注意针脚定义不能接反 b. 用户接线时注意接口处的箭头方向准确选择1针(+)和4针(-)

d. 如使用RS422的情况请接2针和3针(需要跳线即可请订购前要说明)

e. 由于产品接口处空间有限, RS485接头为不带镙丝锁的接头, 用户

- 
- 2).COM2-COM6 RS232

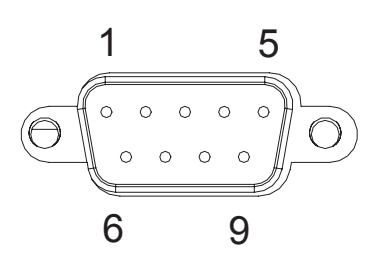

使用时要注意因松动引起的不良现象 选配: 如用户的使用环境震动比较强烈的情况,可以选择

航空接头式的RS485.用此接头需要订购时选定,产 品出厂前将在产品则面附加,原RS485口将失去信号

LBOX-2550工控机出厂默认标配5个DB9针的RS232接口.

- a.产品出厂不配串口连接线和其他串口设备,用户需要自购.
- b.连接串口时需断开工控机和其它周边设备的电源.
- c.将串行设备的介面电线连接至工控机的串口上,
	- 将介面电线的另一端连接至串行设备上, 然后拧紧镙丝.
- d.连接好设备后接通工控机和其他周边设备的电源.
- e.请参考串行设备附带的指导手册来配合操作以辩别串行设备.

#### COM2/COM3/COM4/COM5/COM6

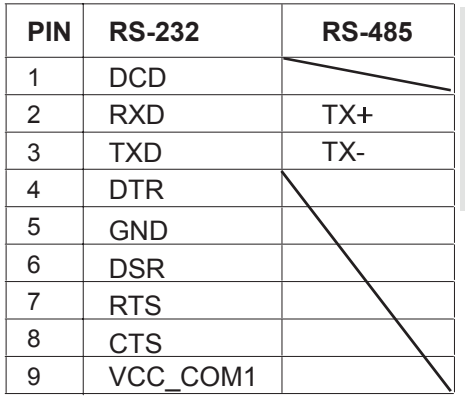

#### 选配:

- a.COM2-COM4可选择RS485,需订购前选定,出厂将调为RS485模式. COM5-COM6只支持RS232
- b. 用RS485时请选择DB9针式串口的第2针(+)和第3针(-)来接线.

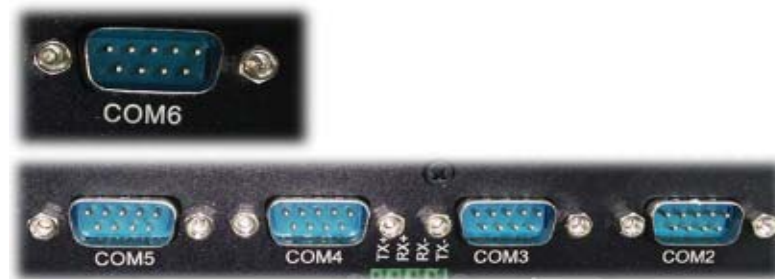

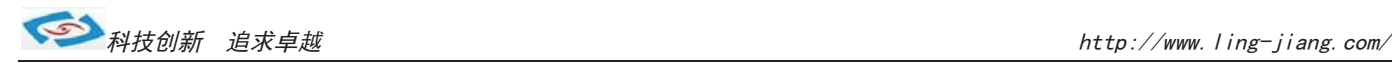

#### 7. 音频

LBOX-2550工控机默认标配 Realtek ALC662 声卡.带有组音频输出输入接口, 可接耳机或音响麦克风. 产品出厂不配耳机线和外接音响设备,用户需自备.

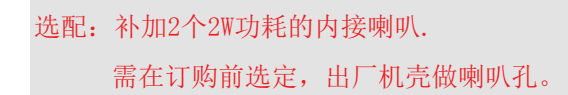

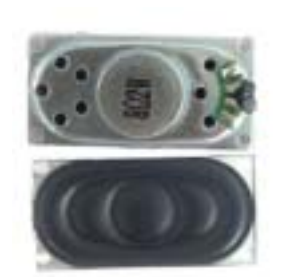

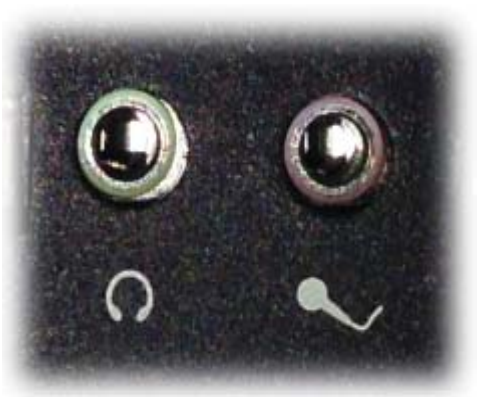

#### 8.其他选配

#### 1). 加配3G模块/wifi模块

产品主板提供2个标准的MPCIE接口,可用来安装符合标准的MPCIE设备. 如用户需要到3G上网功能、wifi上网功能,可在订购前选定,产品出厂前将加配此功能,并配有信号天线. 3G功能可选用联通或者电信,出厂将配相应的模块和驱动.(3G模块的品牌型号可由用户自己指定) 如需要GPS功能时,可选定同时兼容3G与GPS的模块. 如需要蓝牙功能时,可选定同时兼容wifi与蓝牙的模块. 信号天线可选2m长的吸盘天线和直杆短天线.

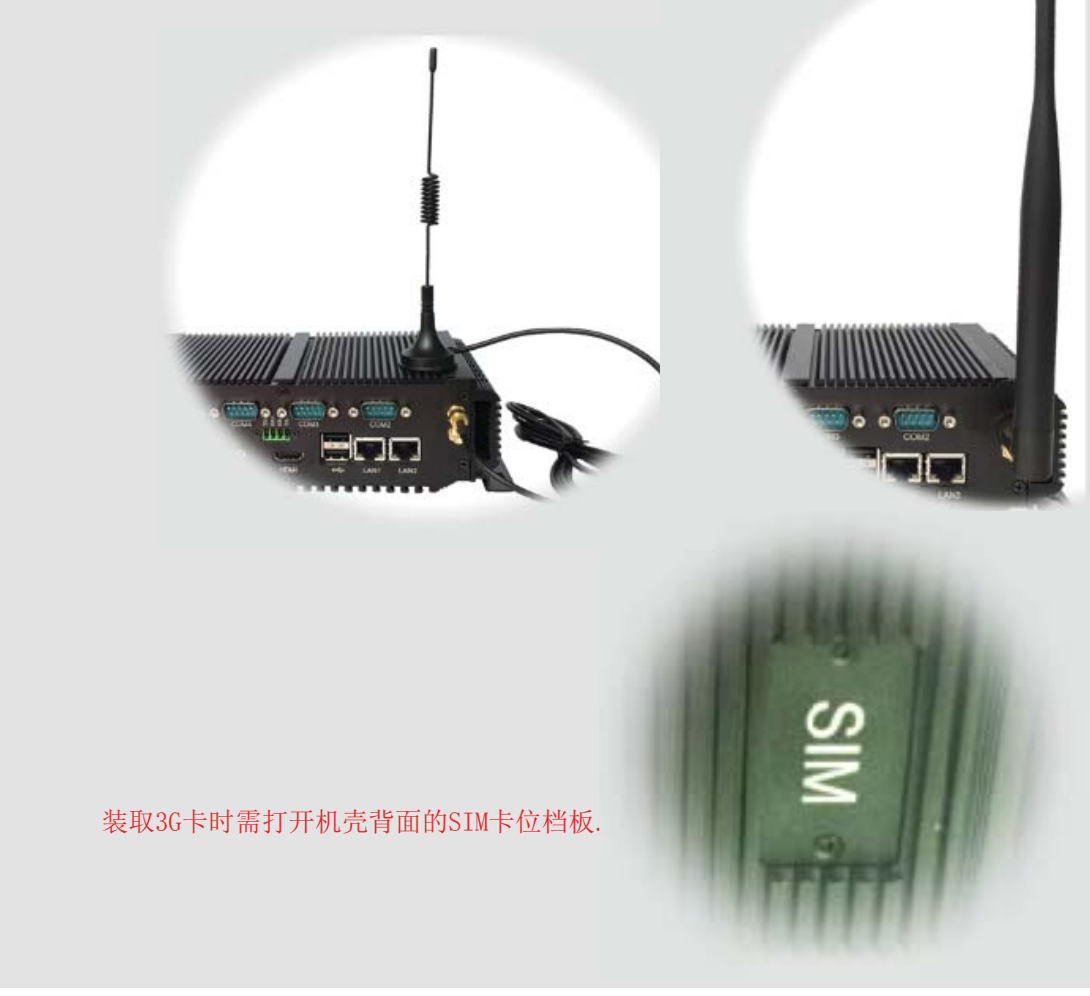

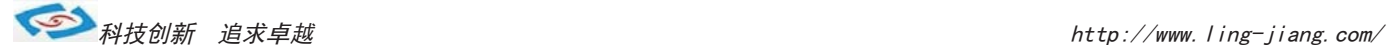

#### 2).GPIO

产品主板提供1个10接针的8位GPIO(4进4出),如用户需要GPIO功能时可以订购前选定,产品出厂前将从主板 上用连接线引出至机壳,外接口模式为DB9针模式. 1 5

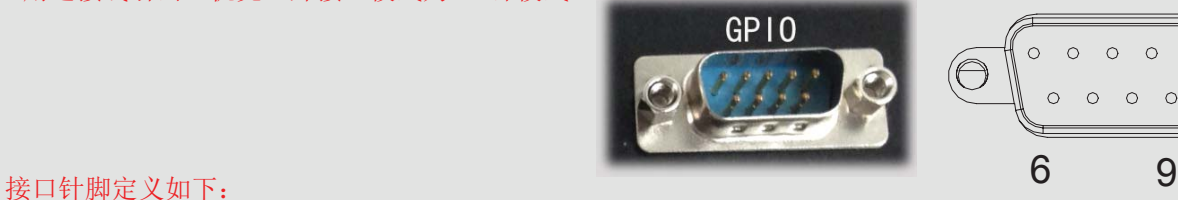

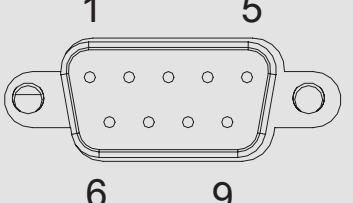

GPIO程序代码见此手册

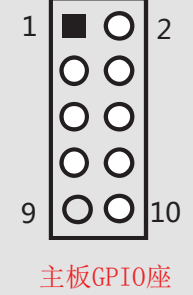

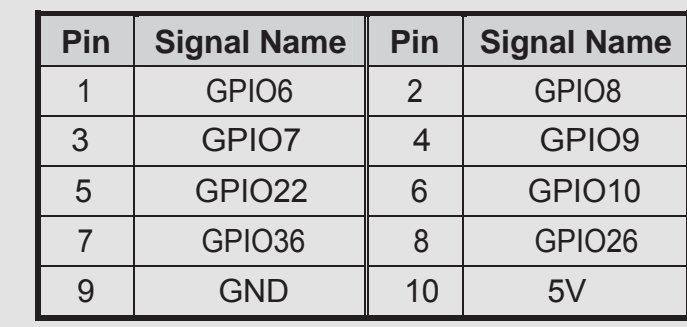

#### 3).内接PS2

 产品主板提供1个6Pin的内接PS2接口(KB/MS2),如用户需要此接口可在订购前选定,产品出厂前用电缆线引出.

接口模式为圆形PS2如右图: KB/MS2插座定义:

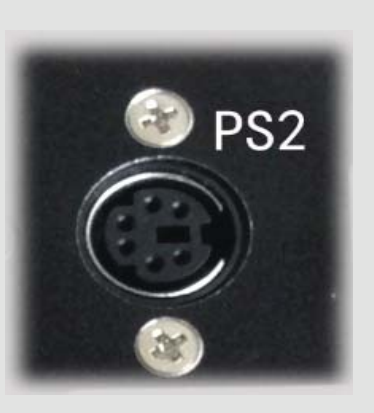

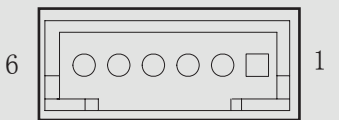

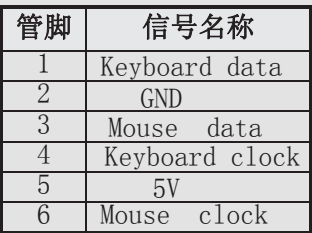

PS2可用来外接键盘和鼠标.

## 4).LPT打印口

产品主板提供LPT打印接口的内接排针,如用户需要到LPT打印接口时可在订购前选定,产品出厂将用线引出. LPT打印接口模式如右图,可接外接打印机设备:

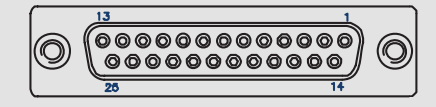

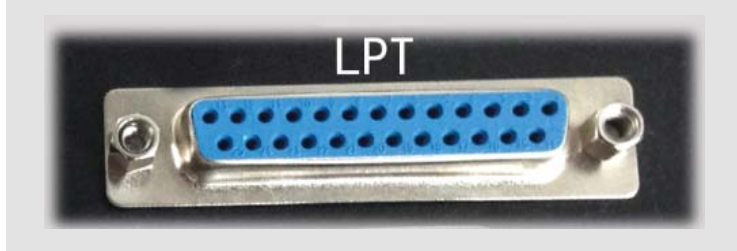

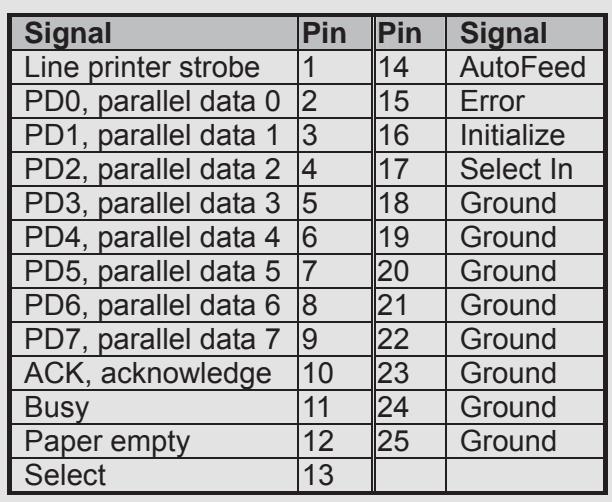

-14-

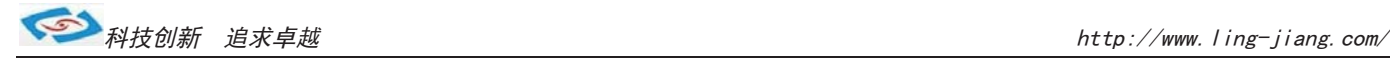

# 系统安装

产品支持多种操作系统,比如windows,unix, linux等, 这里以windows操作系统为例做以简述。

操作系统安装方法分为: 光盘安装、硬盘安装、优盘安装。

- 1).光盘安装:电脑自带的光盘都是原版系统,市面上买的光盘一般都是ghost系统。自己选择合适的进行安装。
- 2).硬盘安装:把系统镜像放在非系统盘里,原版系统点击setup,ghost版系统点击AUTORUN.exe根据提示即可安装。 只话合系统还可以使用但又想重装系统时使用!!
- 3).优盘安装:首先要把优盘做成启动盘,可以用大白菜,老毛桃等软件进行制作,制作软件可在其官网上下载.优 盘安装系统相比之下是最灵活的了,可以安装原版系统,也可以安装ghost系统,可以把系统镜像放 在优盘里,也可以把系统镜像放在电脑硬盘的非系统盘里,很随意。具体不同情况下的安装步骤略有 不同,可到百度、大白菜、老毛桃寻I找。
- 一键备份还原:网上先下载这类软件,它可以把C盘完全复制,就是克隆,放在电脑上,当自己的电脑系统出现故障, C盘垃圾太多,中病毒时就可以把计算机还原到上次备份时的状态,非常方便快捷。一键备份生成的 gho文件隐藏在其他分区里,设置显示隐藏的文件就可看到,一般3G左右。

用优盘安装原版windows系统大概步骤:

1).下载优盘启动盘制作软件,制作启动盘。

2).下载windows原版系统镜像文件,下载后解压备用。可以放在优盘里,也可以放在电脑非系统盘里。

3).开机进入bios设置,设置为优先从优盘启动。bios的进入和设置方法见此手册《常见功能设置》。

4). 插上优盘, 启动电脑, 进入启动盘操作界面, 之后比较复杂, 建议到大白菜等网站杳看安装原版系统详细教程。

5). 系统安装宗成之后需要安装驱动,最简单的方法是使用驱动精灵等软件自动安装驱动,可以先下载驱动精灵离线 版备用,以防系统重装后没有网卡驱动上不了网,而无法继续进行。

6).这时系统会有一些漏洞(bug)要进行修补,驱动精灵,360安全卫士等都能自动检测并修补。

7).安装完毕。再装一些自己常用的软件就可以了。

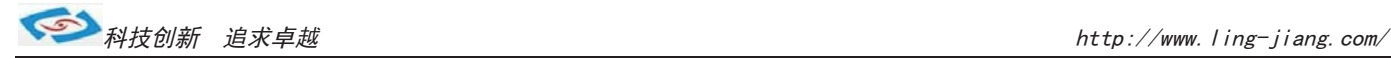

# 常用功能设置

通电开机后按住键盘Dlelete键进入BIOS,用键盘上的"←↑↓→"四个光标选择到Chipset项目,

看到"Intel IGD Configuration"时进入此项中:

#### 双屏显示:

- 在"IGFX -BOOT TYPE 项里面可多显设置
- 1).VBIOS Defauit 自动识别输出
- 2).CRT 单显VGA显示器输出
- 3). LFP 单显LVDS显示输出
- 4).CRT+LFP 双显VGA+LVDS显示输出
- 5).CRT+EFP 双显VGA+HDMI显示输出
- 6).LFP+EFP 双显LVDS+HDMI显示输出 保存退出即可

#### ■ 分辩率设置:

- 在"LCD Panel TYPE"项中可设置分辩率
- 1). VBIOS Defauit 自动识别输出
- 2). VBIOS Defauit(此项中可有多种分辨率可设置) 保存退出即可

#### ■ 硬盘优先启动:

通电开机后按住键盘Dlelete键进入BIOS, 找到"Boot Option #1"可以看到第一启动驱动器, 用键上的"←↑↓→"四个光标选择到BOOT项目中, 设置第一启动在"Hard Drive BBS Priorities"项目中。

#### ■ 来电开机功能:

通电开机后按住键盘Dlelete键进入BIOS, 1).Power OFF 来电开机关闭 2).Power ON 来电开机启用 3).Last State 保持掉电前的状态 进入"Super IO configuration"项里,Restore AC Power Loas: 用键上的"←↑↓→"四个光标选择到Advanced项目中, 保存退出即可

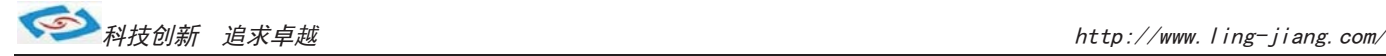

# Watchdog (看门狗编程地址)

#include <dos.h>

```
#include \langle \text{bias}, \text{h} \rangle#include <stdio.h>
    #include <conio.h>
    #include <stdlib.h>
    #include <string.h>
    #include <process.h>
    #include <direct.h>
    void main( void )
     {
    char Value=0;
   outp(0x2e,0x87);// 
  _{\text{outp}}(0x2e, 0x01);//
   outp(0x2e,0x55);// Entry SuperIO
  outp(0x2e, 0x55);//
   outp(0x2e,0x07);
   outp(0x2F,0x07);
   outp(0x2e,0x72);
  Value=inp(0x2F);
   outp(0x2e,0x72);
   outp(0x2F,Value&0xbf); //Disable Watchdog
  outp(0x2e, 0x71);Value=inp(0x4F);
  outp(0x2e, 0x71); outp(0x2F,Value&0xFE); //Clear Status
  // outp(0x2e,0x73);
  // Value=inp(0x2F);
    Value=10;//Setting 10秒后重启
    outp(0x2e,0x73);
   outp(0x2F, Value); //reload timer
    outp(0x2e,0x72);
   Value=inp(0x2F);
 outp(0x2e,0x72);
 outp(0x2F,Value|0xC0); //Enable Watchdog Bit7 Select Sec/Min, Bit 6为Enable 
 outp(0x2e,0x02); 
 outp(0x2e,0x02);// Exit SuperIO
}
```
 $-17-$ 

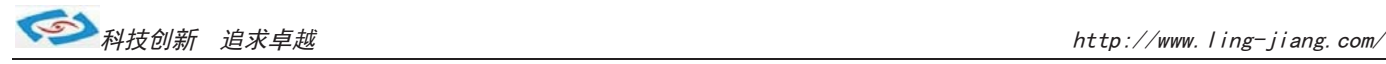

# ●GPIO程序代码

```
#include <stdio.h>
#include \langleio.h>
#include <conio.h>
\#include \langle dos, h \rangletypedef signed char INT8;
typedef unsigned char UINT8;
typedef short INT16;
typedef unsigned short UINT16;
typedef int INT32;
typedef unsigned long UINT32;
typedef unsigned char CHAR8;
typedef unsigned short CHAR16;
#define GPI006 0x00 // 0x00== GPO Low, 0x01== GPO High, 0x02== GPI
#define GPIO07 0x00
#define GPIO08 0x00
#define GPIO09 0x00
//以上四个设为GPO 输出Low
#define GPIO10 0x02
#define GPIO22 0x02
#define GPIO26 0x02
#define GPIO36 0x02
//以上四个设为GPI
#define GPIO_BASE_ADDRESS 0x500
main()
{
 UINT8 Value=0;
   UINT8 IsGPIO=0;
   UINT8 InpOutpValue=0;
   UINT8 OutpValue=0;
 IsGPIO = 0;
 InpOutpValue =0;
 OutpValue =0;
 switch(GPIO06)
 {
   case 0: 
  IsGPIO |=0x40;
 break;
   case 1: 
  IsGPIO |=0x40;
  OutpValue |= 0x40;
 break;
   case 2: 
  IsGPIO |=0x40;
  InpOutpValue \hat{=} 0x40;
 }
```

```
switch(GPIO07)
{
 case 0: 
 IsGPIO |=0x80;
break;
 case 1: 
 IsGPIO |=0x80;
 OutpValue |= 0x80;break;
  case 2: 
 IsGPIO = 0x80:
 Inp0utpValue \hat{ } = 0x80;
} 
//below setting GPIO6,7
 Value = inp(GPIO_BASE_ADDRESS);
  Value&=0x3F;
  Value|=IsGPIO;
  outp(GPIO_BASE_ADDRESS, Value);
 Value = inp(GPIO BASE ADDRESS+4);
  Value&=0x3F;
  Value|=InpOutpValue;
  outp(GPIO_BASE_ADDRESS+4, Value);
 Value = inp(GPIOBASEADDRESS+0x0C);
  Value&=0x3F;
 Value|=OutpValue;
  outp(GPIO_BASE_ADDRESS+0x0C, Value);
 IsGPIO = 0;InpOutpValue =0;
 OutpValue =0;
 switch(GPIO08)
  {
   case 0: 
  IsGPIO =0x01;
 break;
   case 1: 
  IsGPIO |=0x01;
  OutpValue |= 0x01;break;
   case 2: 
  IsGPIO |=0x01;
  InpOutpValue \hat{e} = 0x01;
  } 
 switch(GPIO09)
  {
   case 0: 
  IsGPIO = 0x02;
 break;
```
-19-

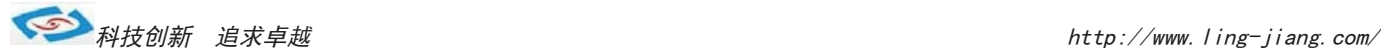

```
case 1: 
 IsGPIO =0x02;
OutpValue |= 0x02;
break;
 case 2: 
 I \text{sGPIO} =0x02:
 Inp0utpValue \hat{ } = 0x02;
}
switch(GPIO10)
{
 case 0: 
IsGPIO |=0x04;
break;
 case 1: 
 IsGPIO |=0x04:
OutpValue |= 0x04;break;
 case 2: 
 IsGPIO |=0x04;
 Inp0utpValue \hat{ } = 0x04;
} 
//below setting GPIO08,09,10
 Value = inp(GPIO_BASE_ADDRESS+1);
 Value&=0xF8;
 Value|=IsGPIO:
   outp(GPIO_BASE_ADDRESS+1, Value);
   Value = inp(GPIO_BASE_ADDRESS+5);
   Value&=0xF8;
   Value|=InpOutpValue;
   outp(GPIO_BASE_ADDRESS+5, Value);
  Value = inp(GPIO_BASEADDRESS+0x0D);
   Value&=0xF8;
   Value|=OutpValue;
   outp(GPIO_BASE_ADDRESS+0x0D, Value);
 IsGPIO = 0:
 InpOutpValue =0;
 OutpValue =0;
 switch(GPIO22)
 {
   case 0: 
  IsGPIO = 0x40;break;
   case 1: 
  IsGPIO |=0x40;
  OutpValue |= 0x40;
 break;
   case 2: 
  IsGPIO = 0x40;Inp0utpValue \hat{ } = 0x40;
```
 $-20-$ 

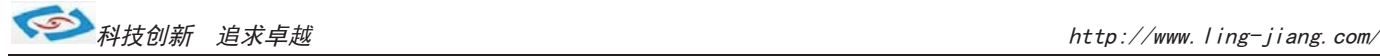

```
} 
//below setting GPIO22
  Value = inp(GPIO_BASE_ADDRESS+2);
  Value&=0xBF;
  Value|=IsGPIO;
  outp(GPIO_BASE_ADDRESS+2, Value);
 Value = inp(GPIOBASEADDRESS+6);
  Value&=0xBF;
  Value|=InpOutpValue;
  outp(GPIO_BASE_ADDRESS+6, Value);
 Value = inp(GPIO_BASE_ADDRESS+0x0E); Value&=0xBF;
  Value|=OutpValue;
  outp(GPIO_BASE_ADDRESS+0x0E, Value);
IsGPIO = 0;InpOutpValue =0;
0utpValue =0:
switch(GPIO26)
{
  case 0: 
 IsGPIO |=0x04;
break;
  case 1: 
 IsGPIO = 0x04;
 OutpValue |= 0x04;
  break;
    case 2: 
   IsGPIO |=0x04;
   InpOutpValue \hat{ } = 0x04;
  }
  //below setting GPIO26
    Value = inp(GPIO_BASE_ADDRESS+3);
    Value&=0xFB;
    Value|=IsGPIO;
    outp(GPIO_BASE_ADDRESS+3, Value);
    Value = inp(GPIO_BASE_ADDRESS+7);
    Value&=0xFB;
    Value|=InpOutpValue;
    outp(GPIO_BASE_ADDRESS+7, Value);
   Value = inp(GPIOBASEADDRESS+0x0F);
    Value&=0xFB;
    Value|=OutpValue;
    outp(GPIO_BASE_ADDRESS+0x0F, Value);
  IsGPIO = 0;InpOutpValue =0;
  OutpValue =0;
  switch(GPIO36)
  {
    case 0: 
   IsGPIO |=0x10;
```
-21-

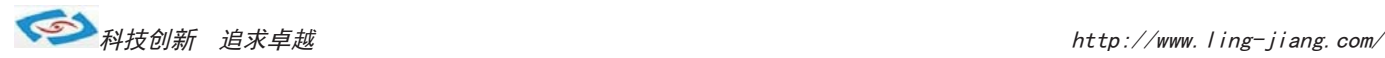

```
break;
 case 1: 
IsGPIO |=0x10;
OutpValue |= 0x10;break;
 case 2: 
IsGPIO |=0x10;
InpOutpValue \hat{=} 0x10;
} 
//below setting GPIO36
Value = inp(GPIO_BASE_ADDRESS+0x30); Value&=0xEF;
 Value|=IsGPIO;
 outp(GPIO_BASE_ADDRESS+0x30, Value);
Value = inp(GPIOBASEADDRESS+0x34);
 Value&=0xEF;
 Value|=InpOutpValue;
outp(GPIO_BASE_ADDRESS+0x34, Value);
Value = inp(GPIO_BASE_ADDRESS+0x38); Value&=0xEF;
 Value|=OutpValue;
 outp(GPIO_BASE_ADDRESS+0x38, Value);
```

```
return(0);
```
}

-22-

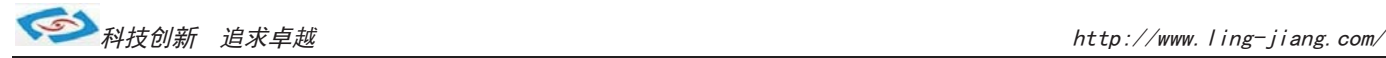

# ● BIOS设置

本部分描述如何运用BIOS配置程序设置您的系统。正确设置BIOS各项参数可 使系统稳定可靠地工作,同时也能提升系统的整体性能,不恰当的甚至错误的BIOS 参数设置则会使系统工作性能大为降低, 使系统工作不稳定甚至无法正常工作。

当系统接通电源,正常开机后便可看见进入BIOS设置程序提示的信息,此时 (其它时间无效) 按下提示信息所指定的按键(通常为<F2>键) 即可讲入BIOS设置 程序。CMOS中BIOS设置内容被破坏时系统也会要求讲入BIOS设置程序,通过BIOS 修改的所有设置值也都保存在系统的CMOS存储器中,该CMOS存储器由电池供电, 即使切断外部电源其内容也不会丢失, 除非执行清除CMOS 内容的操作。

- 一旦您讲入了 AMI BIOS 设定程序, 屏幕上会显示出主菜单。主菜单共提供 了六种设定功能和两种退出选择。用户可通过方向键选择功能项目, 按<Enter>键 进入子菜单。

<↑>向前移一项: <↓>向后移一项: <←>向左移一项:

〈→>向右移一项: 〈Entel>确定选择此选项:

〈ESC>跳到退出菜单或者从子菜单回到主菜单

〈F1 >主题帮助, 仅在状态显示菜单和选择设定菜单有效

〈F2>放弃设置旧是不退出 BIOS:

<F3>载入故障安全缺省值

〈F4>保存并退出

设置方法: 使用方向键移动白色高亮光标至设定处, 按回车键进入设定菜单。

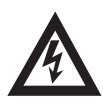

注意: 因 BIOS 程序会不时地更新, 以下 BIOS 设置界面和描述仅供参考。

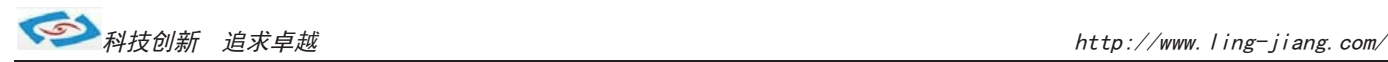

# **Main (BIOS 主界面)**

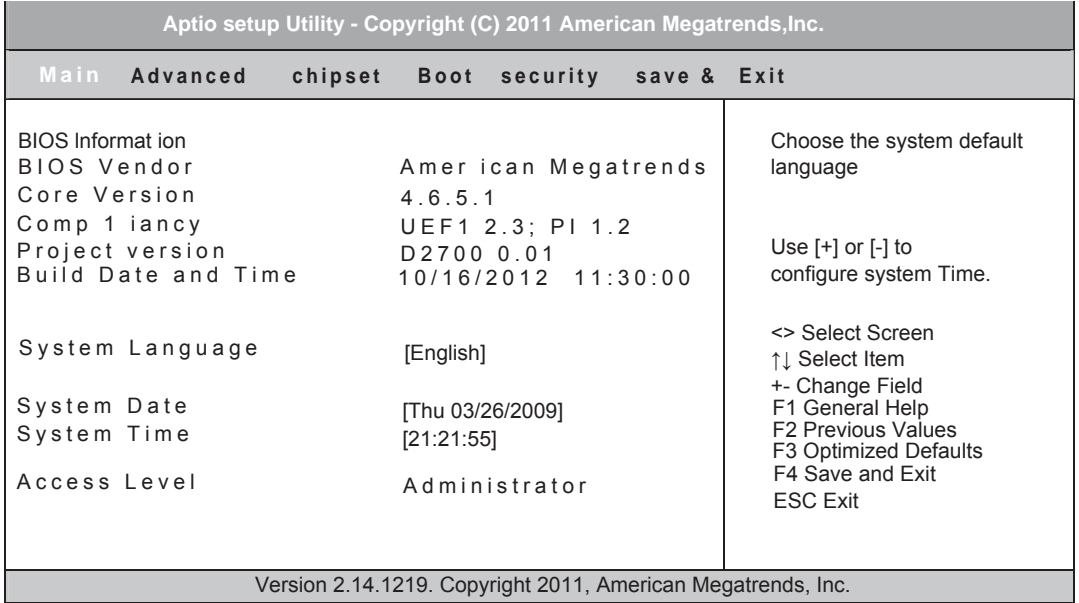

当您讲入 BIOS 设置程序时, 主界面将会显现并显示系统概况。主菜单顶部显 示的是控制菜单的控制键,主菜单的中部显示的是当前所选,第一个控制菜单的内 容灰色信息是只读的内存及 CPU 信息。根据用户系统配置的改变自动调整。菜单 右下部是本菜单所用的控制键,如果您需要帮助,按<F1>将显示相关信息帮助您。

## **BIOS** Information

BIOS 信息

#### **BIOS**供应商

A m e r i c a n M e g a t r e n d s

# **System**

该项显示 BIOS 检测到的可用内存大小。

#### **Pro Ject version**

显示用户CPU 详细信息如制造厂商、型号、参数等。

## **Build Dateand Time**

选择此选项用<+>/<->来设置目前的日期/时间, 以月/日/年/时/分/秒的格式来表示。 星期(Mon.~Sun.),Hour/时(00~23),Minute/分(00~59),Second/秒(00~59)。 合理的范围是 Month/月(Jan. ~Dec.), Date/日(01~31), Year/年(最大至 2099), Week/

# **System language**

选择此选项用<+>/<-> 来设置系统语言

## **SystemDate**

系统日期

# **System Time**

系统时间

#### **Access Level**

管理权限

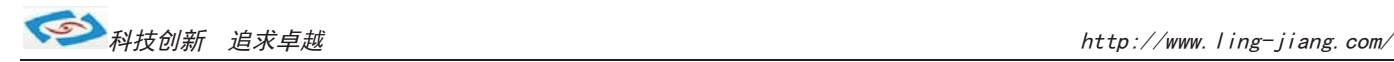

#### Advanced (高级 BIOS 设置)

此组选项设置系统的基本硬件配置。

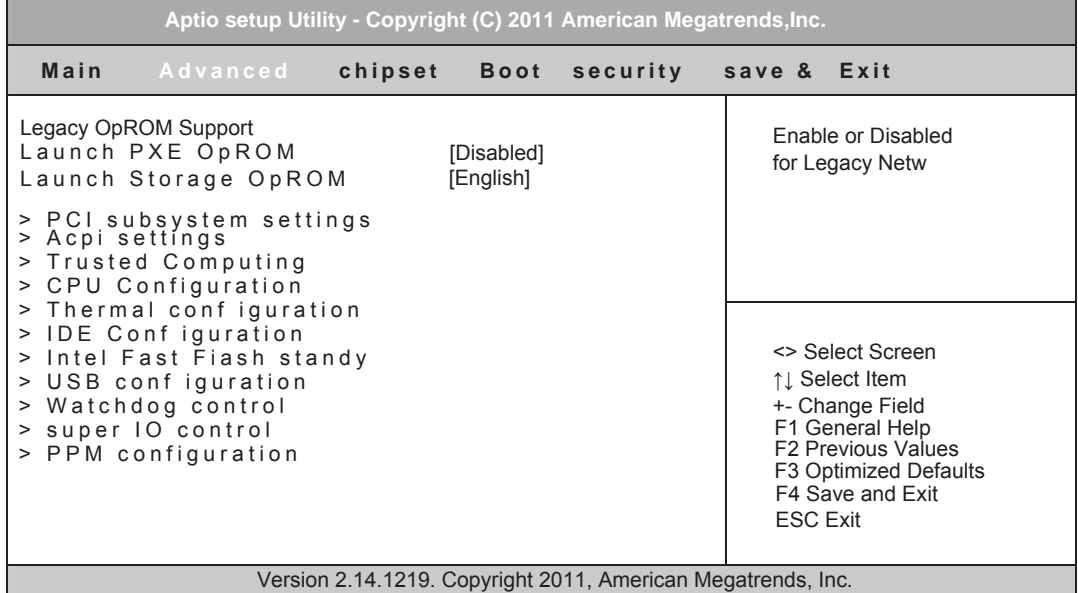

# **»** Launch PXE OpROM

PXE启动模式选择

选项: Disabled, Enabled

# **2** Launch Storage OpROM

启动或关闭储存设备启动选项

选项: Disabled, Enabled

# » PCI Subsystem Settings

PCI子系统设置(此项目可以调整PCI相关设置)

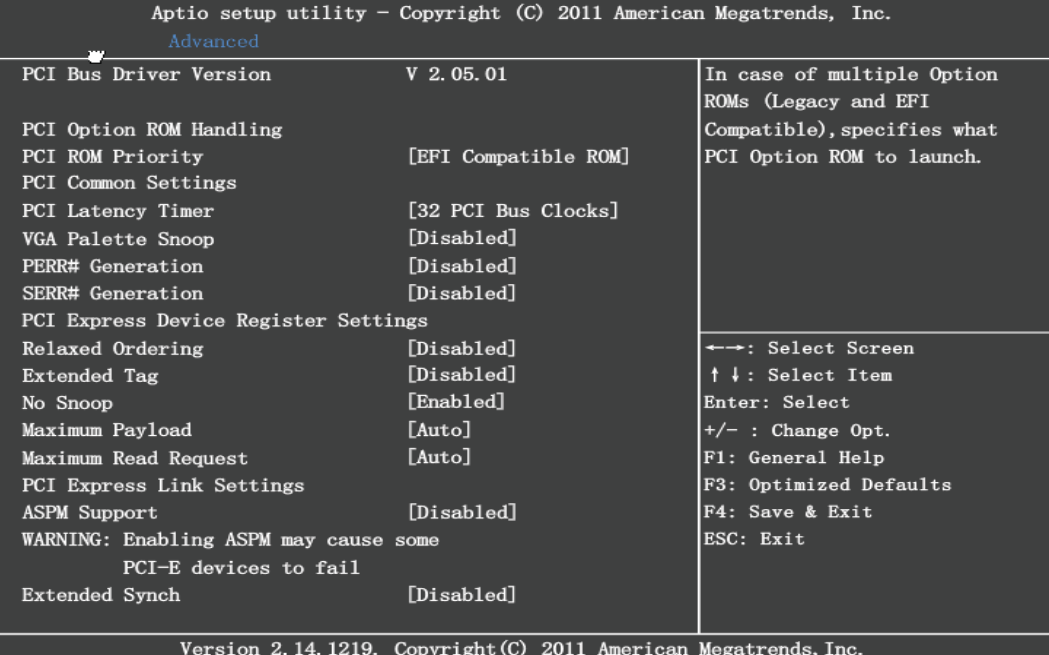

# **32 ICI ROM Priority**

在多个ROM的情况下指定PCI选项ROM启动 选项: Legacy ROM, EFI Compatible ROM

# **PCI Latency Timer**

设备PCI设备定时器数值 选项: 32, 64, 96, 128, 160, 192, 224, 248 PCI Bus Clocks

# **9 VGA Palette Snoop**

选择开启或关闭颜色校正功能 选项: Disabled, Enabled

# $PERR#SERR#$  Generation

PERR/SERR生成选项 选项: Disabled, Enabled

# **ACPI Settings**

高级电源管理(提供电源信息设写)

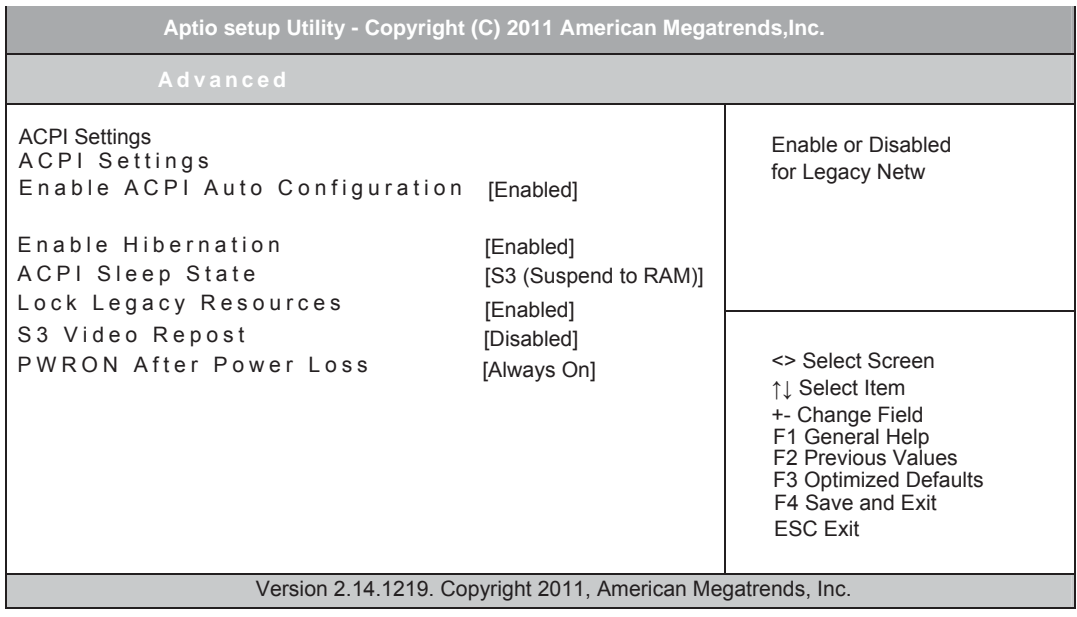

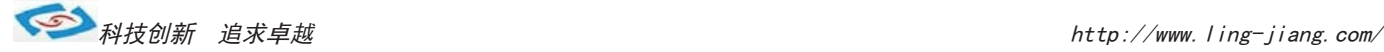

# **Enable ACPI Auto Configuration**

允许ACPI自动配置 选项: Disabled, Enabled

# **Enable Hibernation**

允许休眠 洗项: Disabled. Enabled

# **ACPI Sleep State**

选项: Suspend Disabled, S1 (CPU Suspend Disabled), S3 (Suspend to RAM) ACPI休眠状态

# **Lock Legacy Resources**

锁定传统资源 选项: Disabled, Enabled

# **63 Video Repost**

休眠模式 洗项: Disabled. Enabled

# **PWRON After Power Loss**

开机模式 当主板断电之后又恢复供电状态选项。 当选择为 Power On 时, 恢复供电时主板自动开机。 当选择为 Power Off 时, 恢复供电时需按主板开关键才能开机。 当选择为 Last State 时 主板保持断电时的状态 即断电时如在关机状态 恢, 复供电需按开关键才可开机; 断电时如在开机状态, 恢复供电后则会自动开机。

# **Trusted Computing**

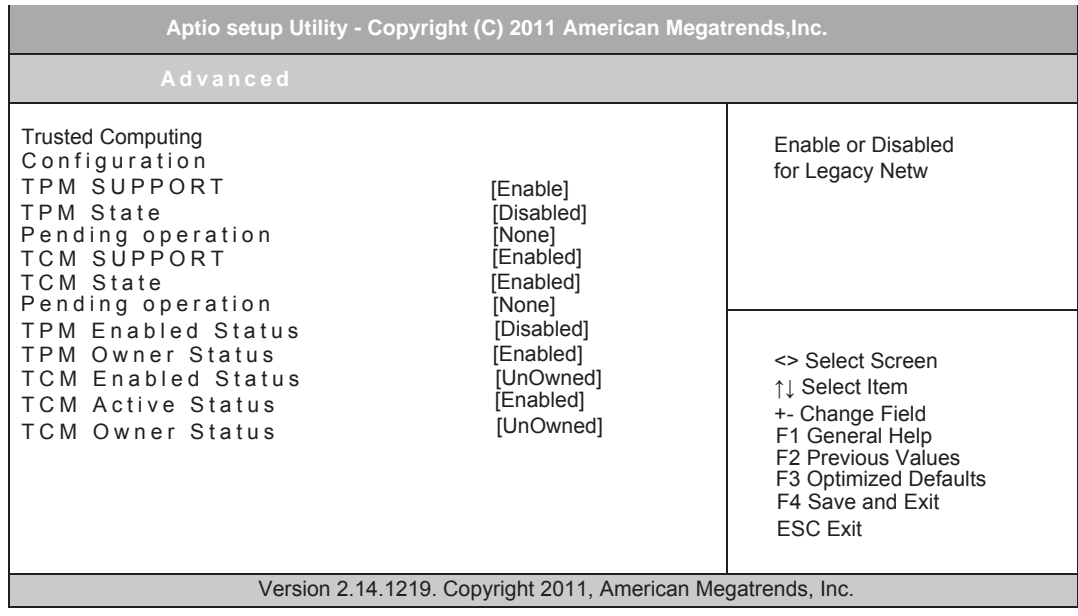

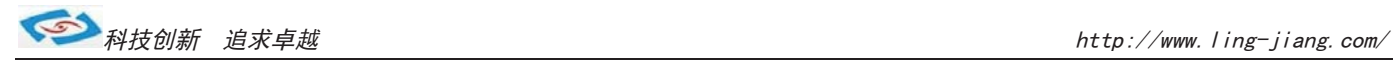

# **CPU Configuration**

CPU设定

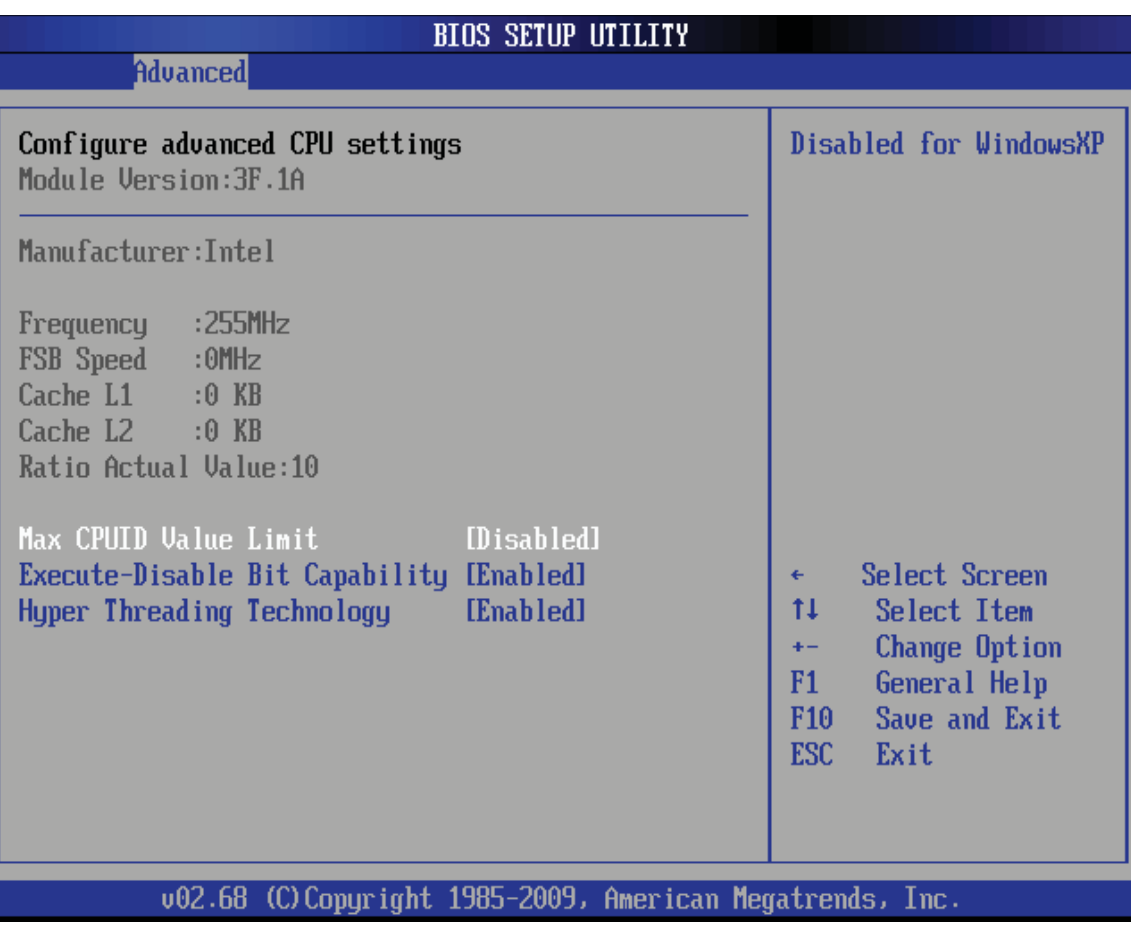

显示用户 CPU 详细信息, 如制造厂商、型号、参数等。

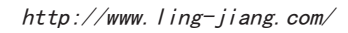

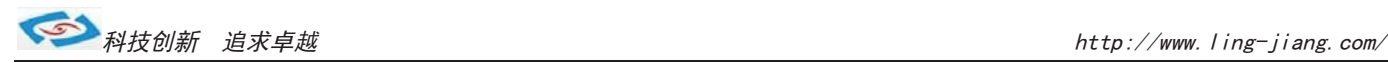

# **IDE Configuration**

包含 IDE Controller 相关选项信息。

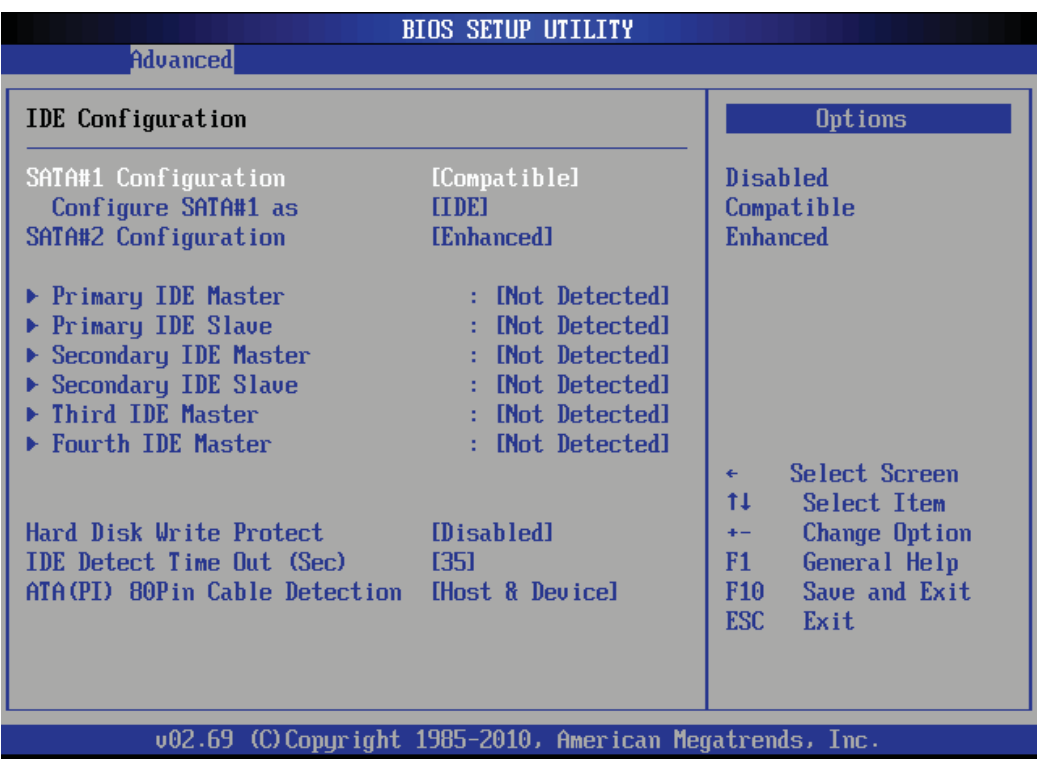

#### **6 SATA#1 Configuration**

SATA通道1设置项,选项有Disabled、Compatible、Enhanced,默认值为Compatible。

#### **Configure SATA#1 as**

SATA通道1工作模式设置项, 可选择IDE、RAID、AHCI模式, 默认值为IDE。

#### **6 SATA#2 Configuration**

SATA通道2设置项, 选项有Disabled、Enhanced, 默认值为Enhanced。

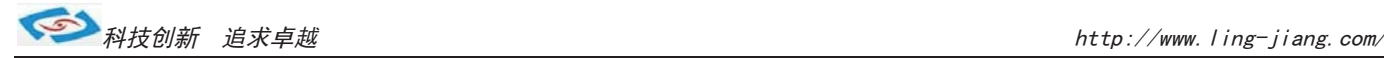

#### $3$ Primary/Secondary/Third/Fourth IDE Master/Slave

当您进入BIOS程序时,程序会自动监测系统已存在的IDE设备,程序将IDE各通道 的主副设备独立为单一选项, 选择您想要的项并按<Enter>键来进行各项设备的设 置。在画面中出现的各个字段 Oevice、Vendor、Size、LBA Mode、Block、PIO Mode、 DMA mode、S.M.A.R.T.等) 的数值皆为 BIOS 程序自动检测设备而得。若字段不 显示或显示为N/A , 代表没有设备连接于此系統。

#### **LBA/Large Mode**

开启或关闭LBA模式。设置为Auto时, 系统可自行检测设备是否支持LBA模式, 若 支持, 系统将会自动调整为LBA模式供设备使用。设置值有Disabled、Auto。

#### **Block (Multi-sector Transfer)**

开启或关闭数据同时传送多个磁区的功能。当您设置为Auto时, 数据传送可同时 传送多个磁区,若设为Disabled, 数据传送只能一次传送一个磁区。设置值有 Disabled, Auto.

#### **PIO** Mode

洗择PIO 模式。设置值有: Auto、0、1、2、3、4。

#### **DMA** Mode

选择 DMA 模式。设置值有: Auto、SWDMAO、SWDMA1、SWDMA2、MWDMA0、MWDMA1、 MWDMA2, UDMA0, UDMA1, UDMA2, UDMA3, UDMA4, UDMA5, UDMA6。

#### **6.M.A.R.T.**

开启或关闭自动检测、分析、报告技术 (Smart Monitoring, Analysis, and Reporting Technology), 设置值有Auto、Disabled、Enabled。

#### **32Bit Data Transfer**

开启或关闭32位数据传输功能, 设置值有Disabled、Enabled。

#### **Hard Disk Write Protect**

硬盘写保护功能, 默认为关闭。

#### **IDE Detect Time Out(Sec)**

IDE 设备检测超时, 默认为 35 秒, 无需更改。

#### $ATA(PI)$  80Pin Cable Detection

设置此选项来选择侦测 ATA80 针线缆的工作方式。选择 host,用主板上的 IDE 控制器检测来决定使用的 IDE 线缆类型 (80 针或 40 针): 选择 device, 用 IDE 硬盘的跳线设置来检测使用的 IDE 线缆类型,最佳的默认为"Host & Device"。

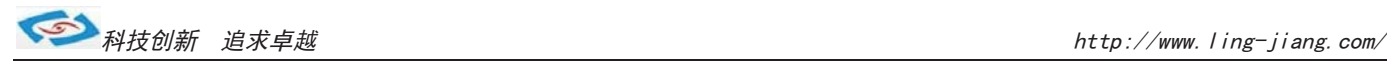

# **USB Configuration**

用来设置USB相关功能配置。

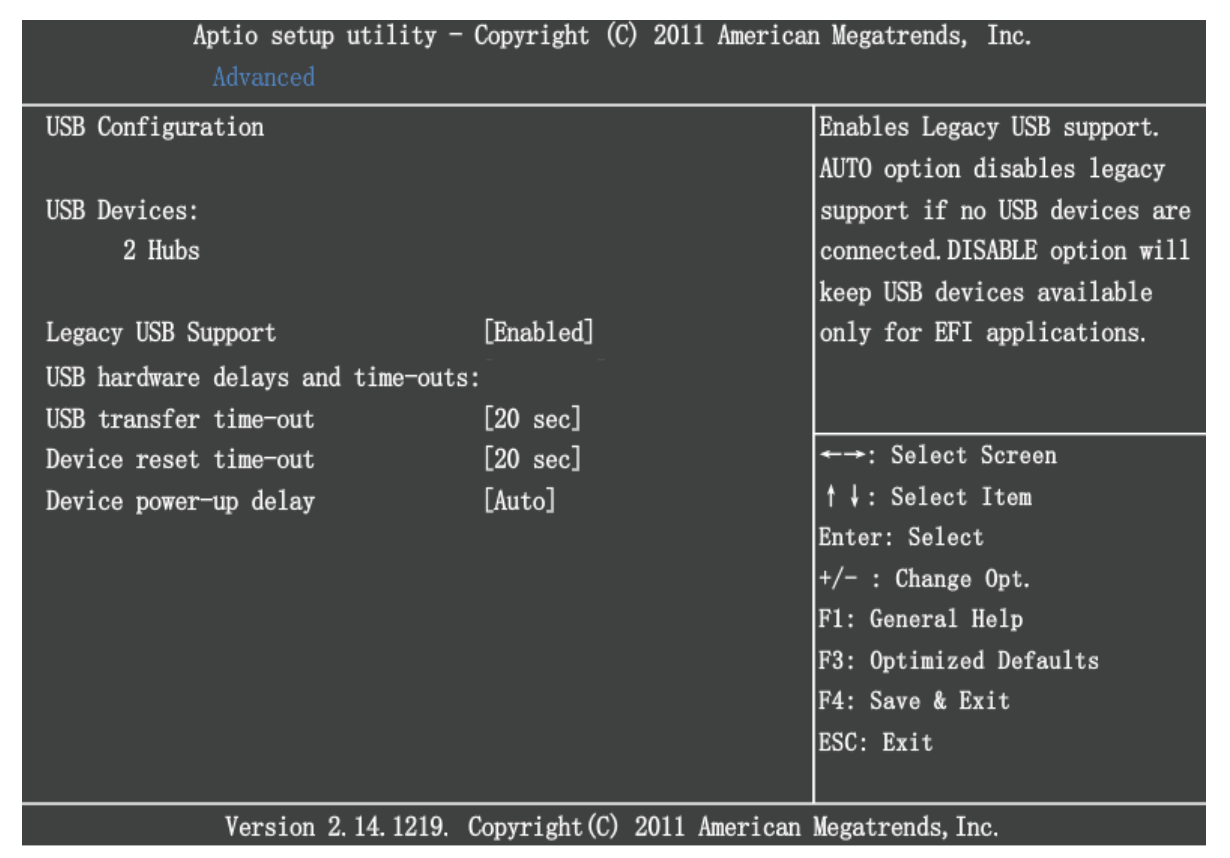

# **Legacy USB Support**

选项: Enabled, Disbled, Auto 启动或关闭DOS下USB设备功能

# **EHCI Hand-off**

诜项: Enabled. Disbled. Auto 允许开启不具备EHCT Hand-off功能的操作系统

# **USB** transfer time-out

选项: 1, 5, 10, 20sec 传输超时值设置

# **Device power-up delay**

选项: Auto, Manual 启动延迟设置

# **Super IO Configuration**

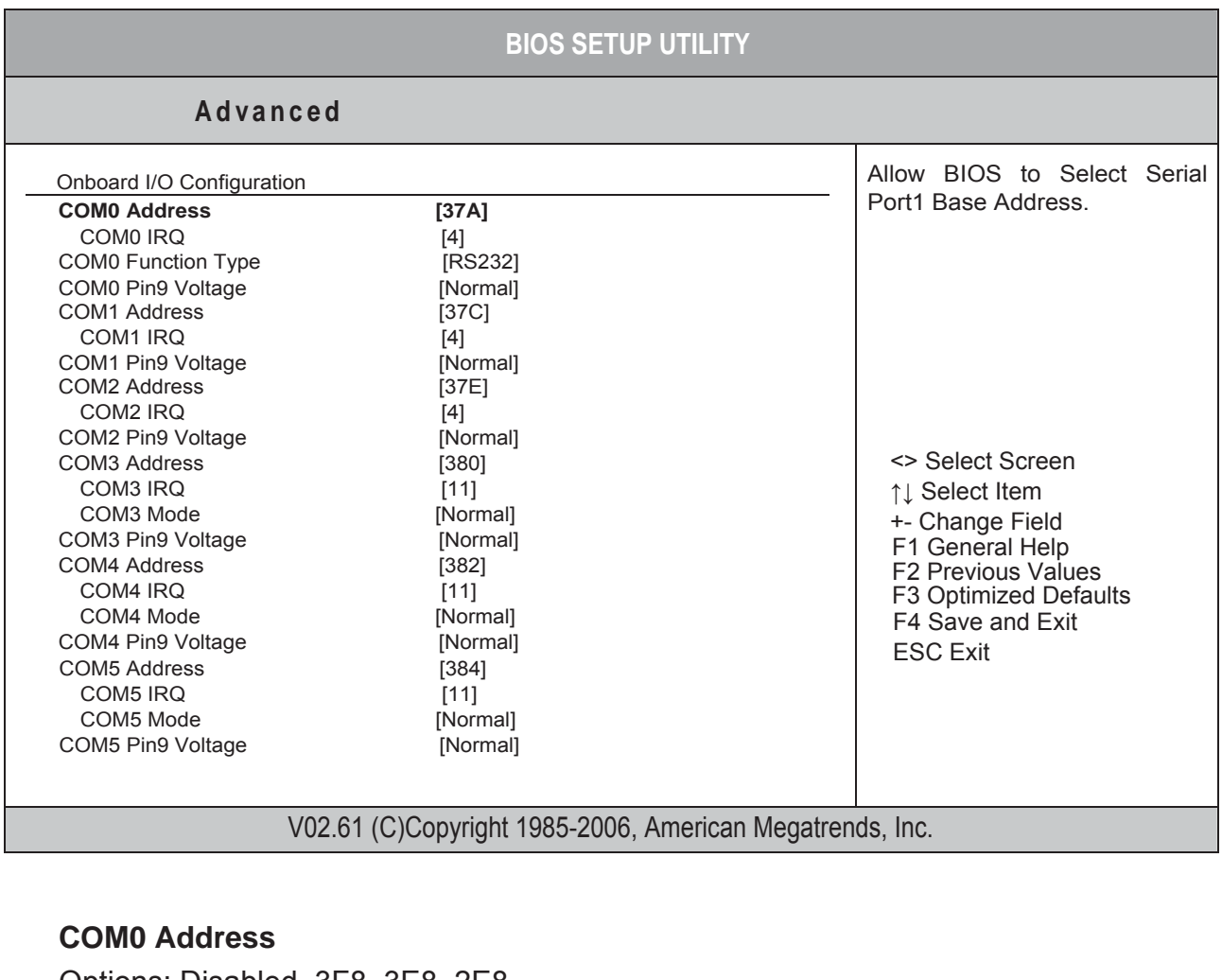

Options: Disabled, 3F8, 3E8, 2E8 **COM0 IRQ**  Options: 3, 4, 10, 11 **COM0 Function Type**  Options: RS232, RS422, RS485 **COM0 Pin9 Voltage**  Options: Normal, 5V, 12V

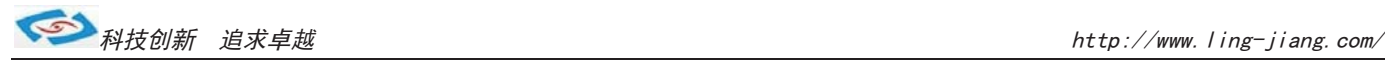

**COM3 Address**  Options: Disabled, 3F8, 2F8, 3E8, 2E8, 2F0, 2E0 **COM3 IRQ**  Options: 3, 4, 10, 11 **COM3 Mode**  Options: Normal, IrDA, ASK IR, Smart Card Reader **COM3 Pin9 Voltage**  Options: Normal, 5V, 12V **COM4/5/6 Address COM2 Address**  Options: Disabled, 2F8, 3E8, 2E8 **COM 2 IRQ**  Options: 3, 4, 10, 11 **COM2 Pin9 Voltage**  Options: Normal, 5V, 12V

# **Chipset**

芯片组设置

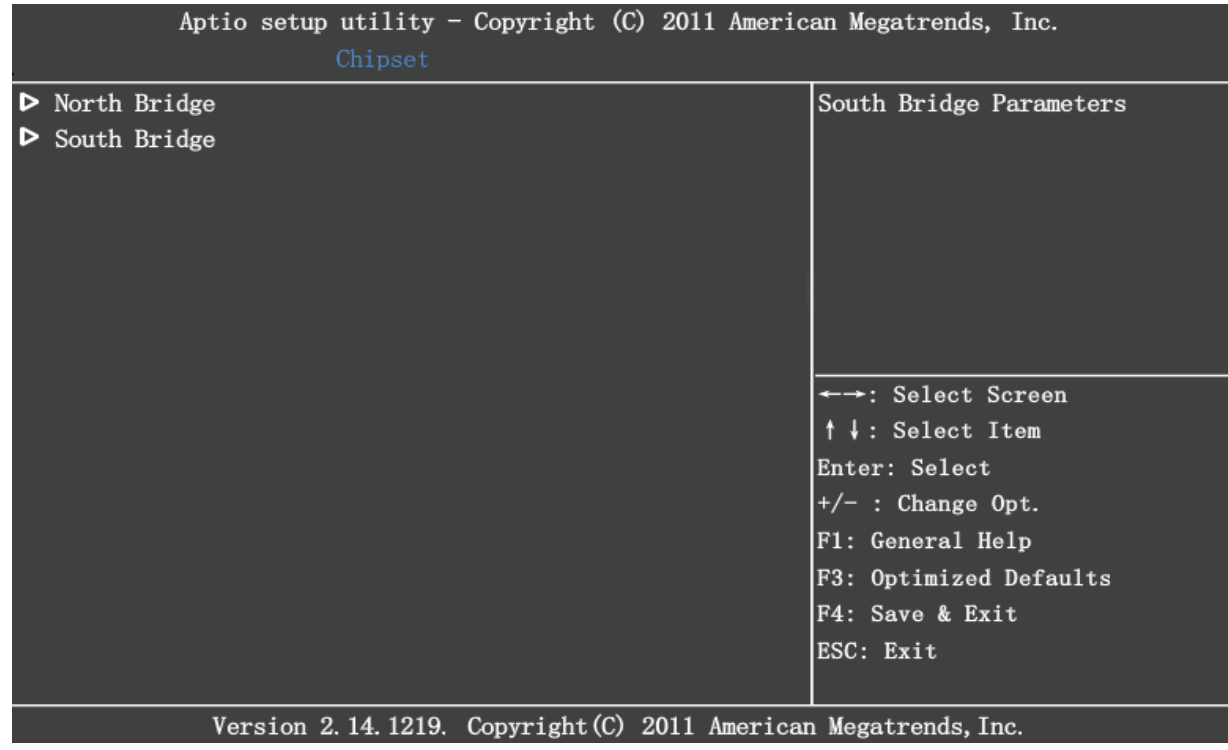

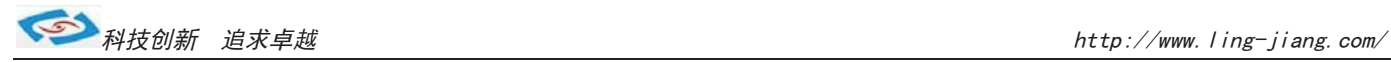

# **Host Bridge**

显示设置

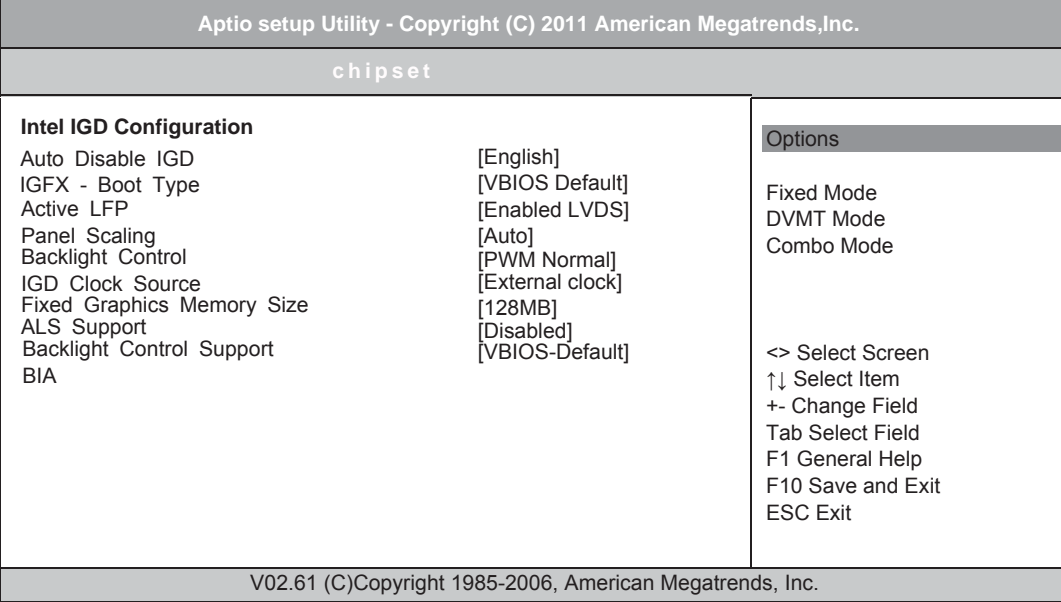

# **South Bridge**

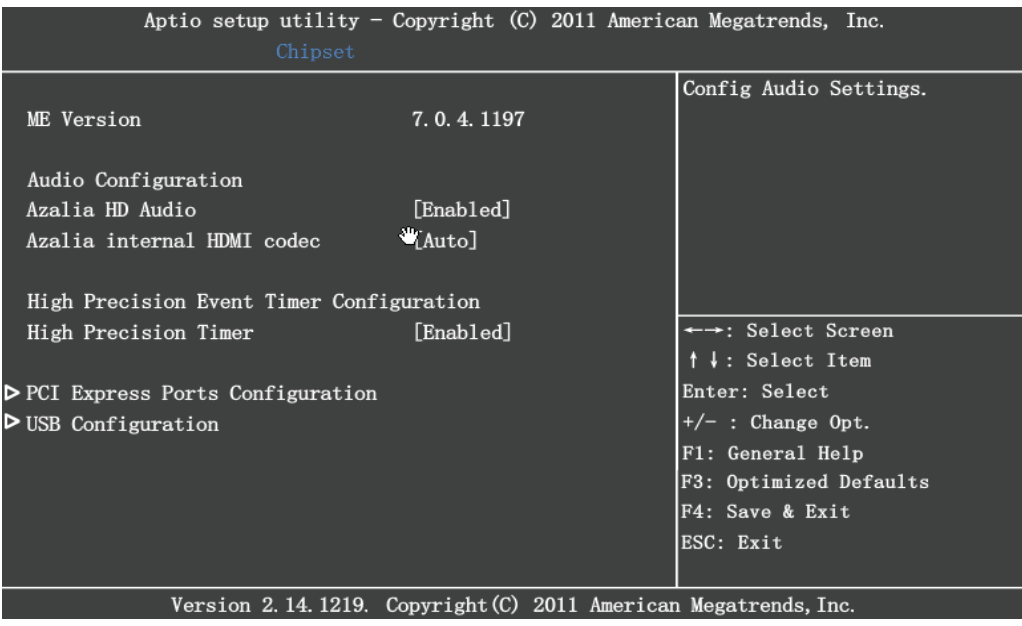

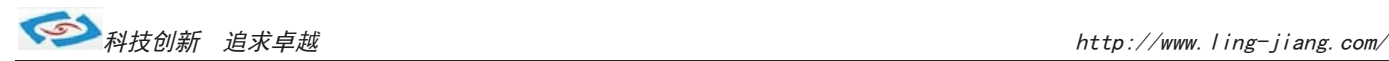

#### **Boot**

启动管理设置

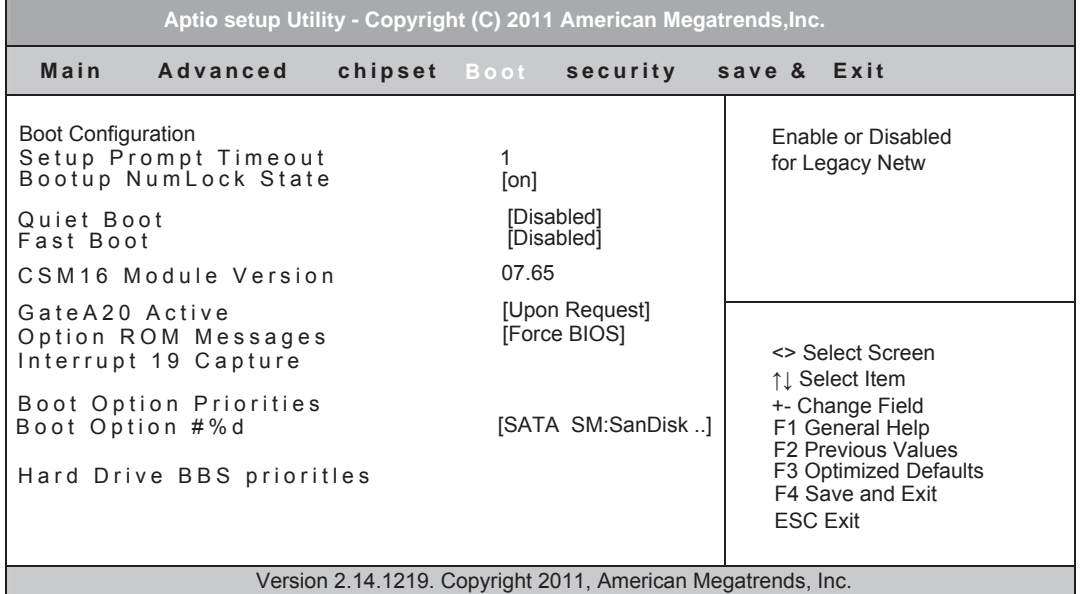

#### **Setup Prompt Timeout**

设置进BIOS设置提示信息的时间

**Bootup NumLock State**

设置小键盘的开关状态

## **Bootup NumLock State**

设置快速启动

#### **Fast Boot**

设置开机初始化

#### **GateA20 Active**

当设为"Upon Request,可以使用BIOS来关闭GA20,设为"Always时,不允许关闭GA20。 选项: Upon Request, Always

#### **Option ROM Messages**

选择Option ROM的信息显示方式 选项: Force BIOS, Keep Current

#### **Interrupt 19 Capture**

捕获中断19的信息

选项: Disbled, Enable **Boot Option #1**

选择优先引导设备,显示在屏幕上的设备种类取决于系统所安装的设备种类

#### **Hard Drive BBS prioritles**

选择设备的顺序,显示在屏幕上的设备种类取决于系统所安装的设备种类

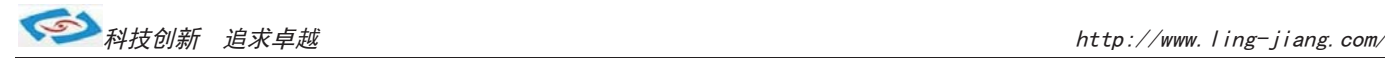

#### » **Hard Drive BBS prioritles**

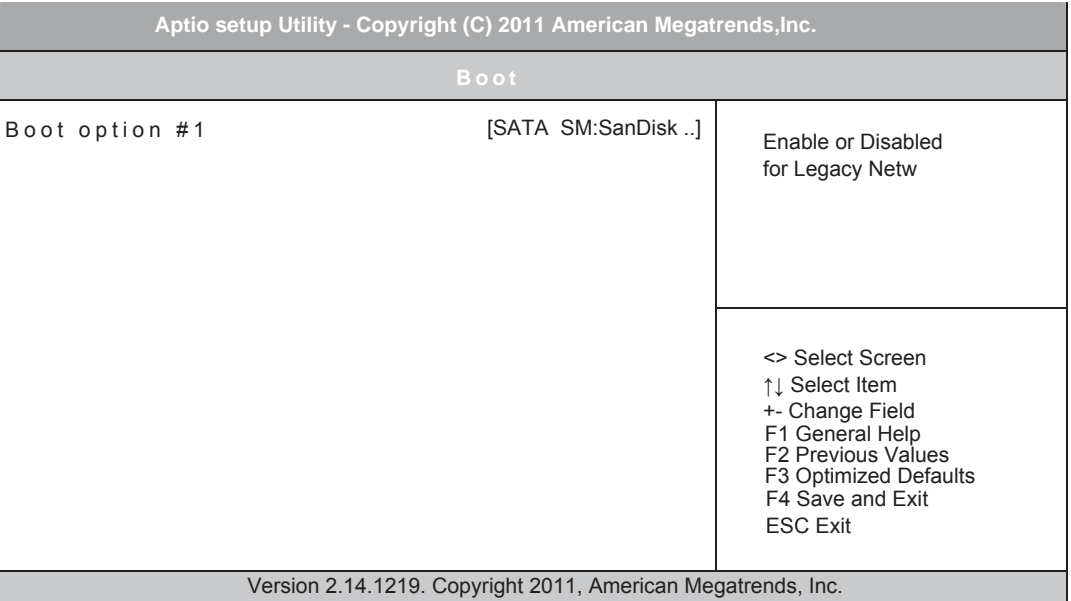

## **Security**

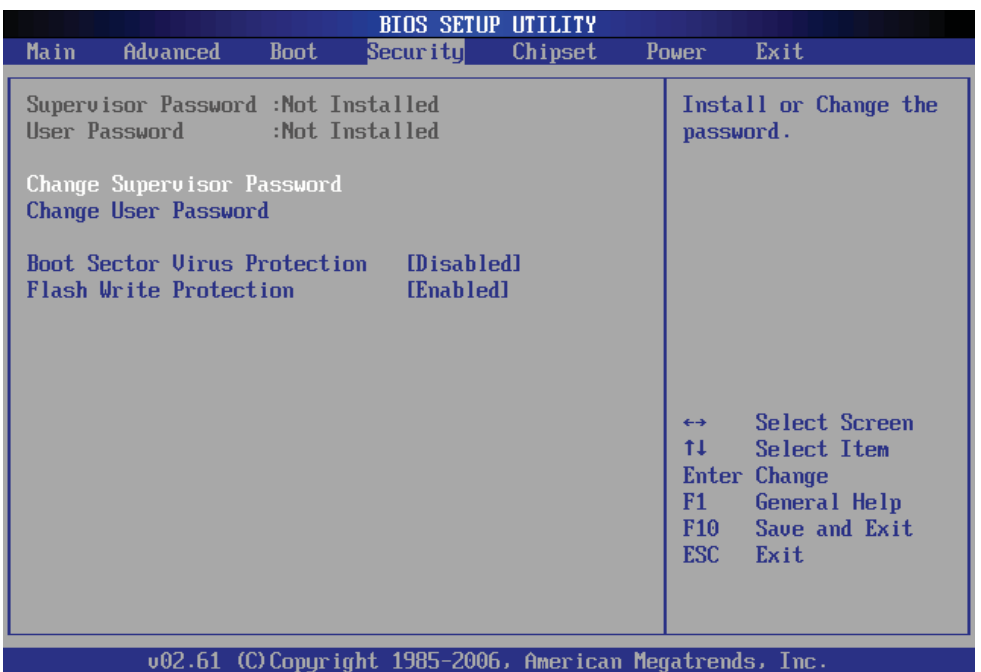

#### » **Supervisor Password / Change Supervisor Password**

Supervisor Password controls access to the BIOS Setup utility. These settings allow you to set or change the supervisor password.

#### » **User Password / Change User Password**

User Password controls access to the system at boot. These settings allow you to set or change the user password.

#### » **Boot Sector Virus Protection**

update the BIOS with a Flash utility. To successfully update the BIOS, you will need to This function protects the BIOS from accidental corruption by unauthorized users or computer viruses. When enabled, the BIOS data cannot be changed when attempting to disable this Flash Protection function.

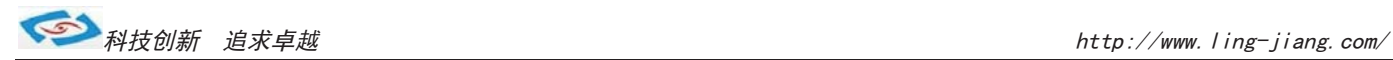

# **Save Exit**

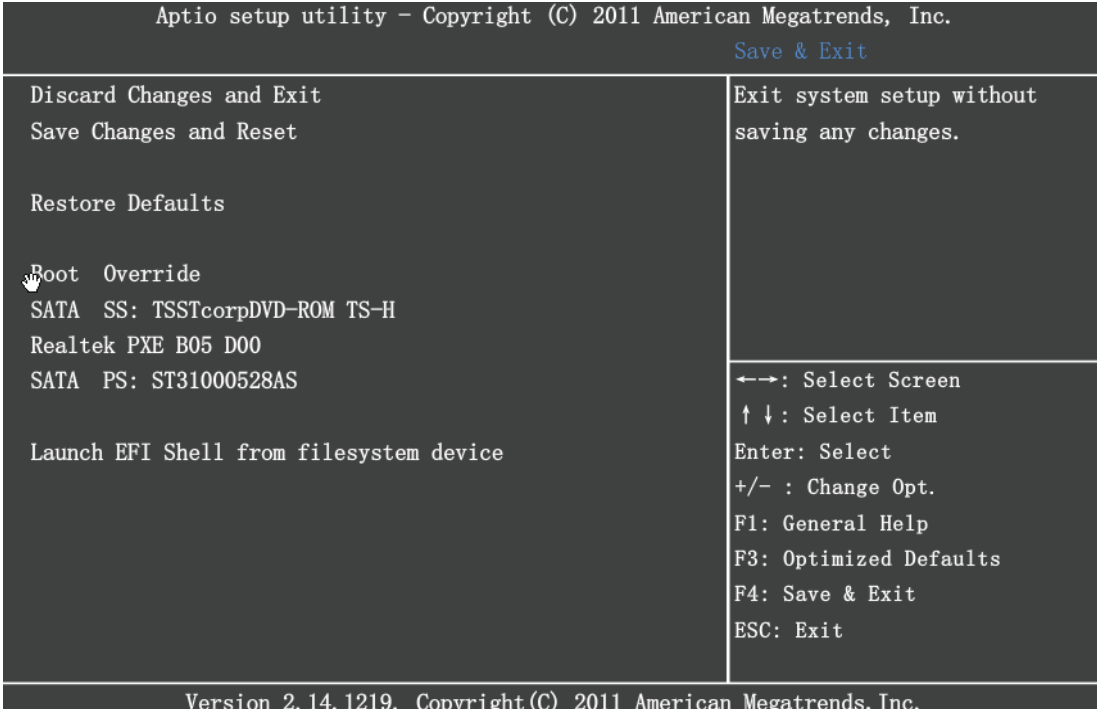

**Save Changes and Exit** 放弃设置并且退出 **Save Changes and Reset** 保存设置并且重新启动系统 **Restore Defaults** 载入优化设置 **Boot Override** 保存设置并选择引导设备 **Launch EFI Shell from filesystem device** 选择从EFI文件启动

===========================================完===========================================